# kwp-bnWin.net

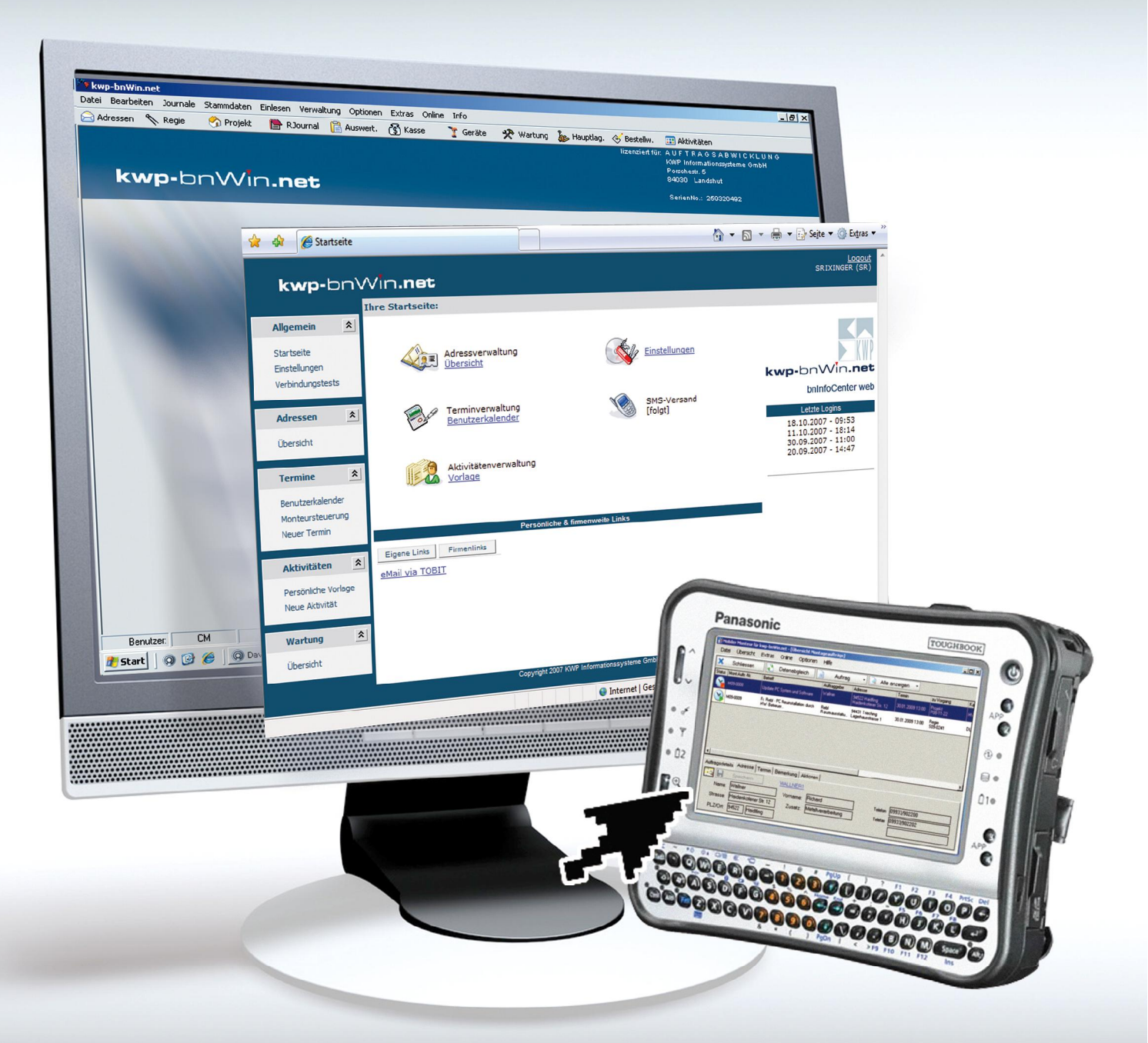

## **Mobiler Monteur Erste Schritte**

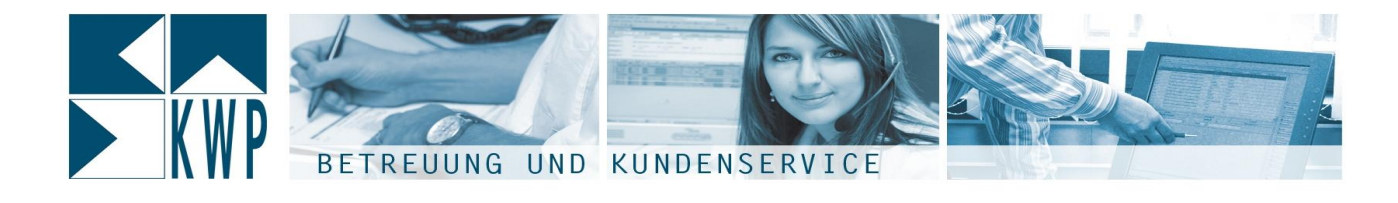

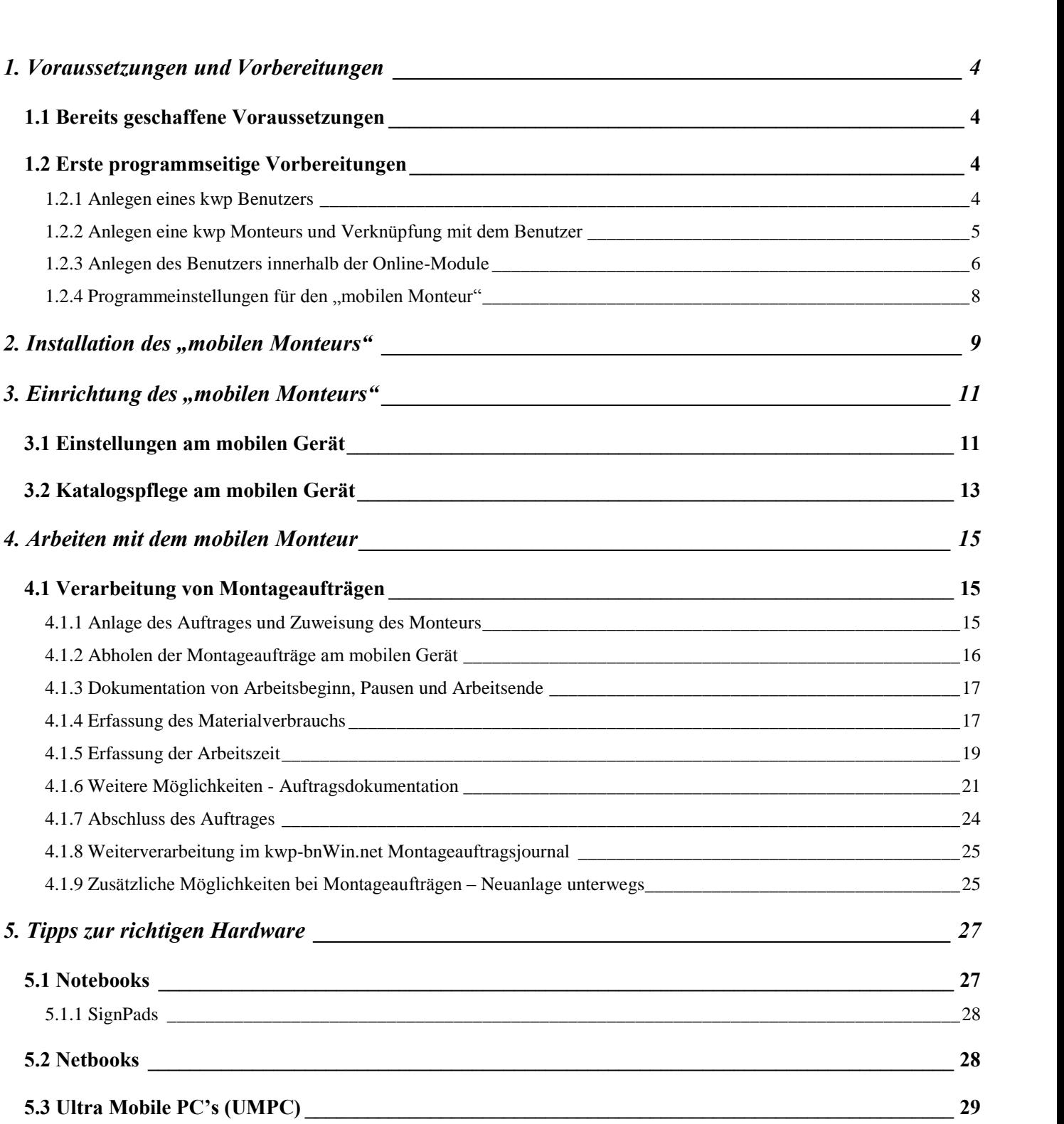

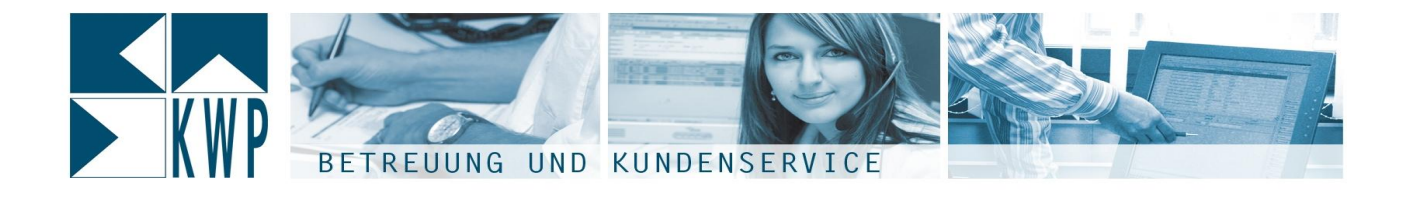

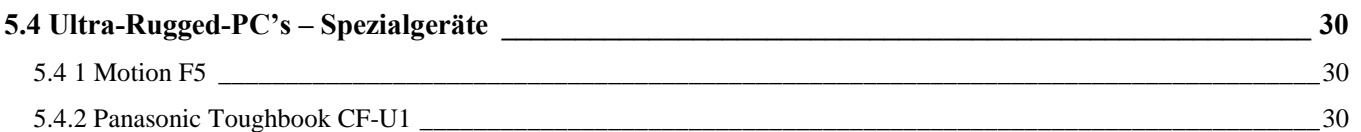

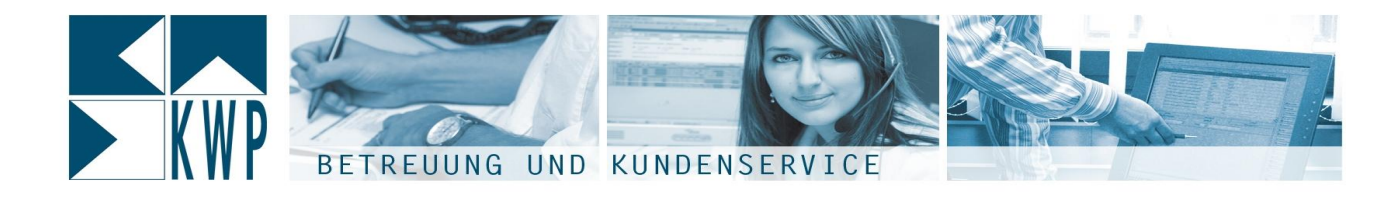

1. Voraussetzungen und Vorbereitungen

### **Bereits geschaffene Voraussetzungen**

**1.1 Bereits geschaffene Voraussetzungen**<br>Wenn Sie dieses Dokument in Händen halten und Sie sich über die ersten Schritte beim Einsatz des Wenn Sie dieses Dokument in Händen halten und Sie sich über die ersten Schritte beim Einsatz des<br>"Mobilen Monteurs" informieren, sollten bestimmte technische Voraussetzungen eigentlich bereits geschaffen sein: "Mobilen Monteurs" informieren, sollten bestimmte technische Voraussetzungen eigentlich bereits<br>geschaffen sein:<br>die Datenhaltung Ihres kwp-bnWin.net Systems basiert vollständig auf der professionellen und

zukunftssicheren Microsoft SQL Plattform (incl. DATACVER u. KWPUSER)

zumindest diese Artikelkataloge welche Sie auch mobil verwenden wollen sind ebenfalls auf SQL umgestellt

der KWP Webservice für den mobilen Zugriff wurde auf Ihrem Server installiert und die <sub>zmgeetem</sub>.<br>der KWP Webservice für den mobilen Zugriff wurde auf Ihrem Server installiert und die<br>Zugriffsvoraussetzungen innerhalb Ihres Routers/Firewall geschaffen (vgl. dazu eigene Anleitung "Online-

Module Konfiguration.pdf<br>Module Konfiguration.pdf<sup>\*</sup>) ein Account für die Online-Module wurde freigeschaltet und Sie halten den von KWP mitgeteilten<br>ein Account für die Online-Module wurde freigeschaltet und Sie halten den von KWP mitgeteilten

messne nomgsnamen.<br>Bin Account für die Online-Module wurde freigeschaltet und Sie halten den von l<br>Benutzernamen und das Passwort für Ihren Admin-Account in Händen

Benutzernamen und das Passwort für Ihren Admin-Account in Händen<br>das Installationspaket für den "mobilen Monteur" liegt Ihnen vor

Demittermannen eine das Flassnerruch mitermannin ressein in nameen.<br>das Installationspaket für den "mobilen Monteur" liegt Ihnen vor<br>Damit sind Sie bereit, Ihrerseits die Voraussetzungen für den erfolgreichen Einsatz des " Monteursiehen der Monteuer mensen<br>Damit sind Sie bereit, Ihrerseits die Voraussetz<br>Monteurs" für Ihr Unternehmen zu treffen. Monteurs" für Ihr Unternehmen zu treffen.<br>Eine Übersicht und Anleitung hierzu stellen wir Ihnen auf den nächsten Seiten zur Verfügung.

# **Erste programmseitige Vorbereitungen 1.2.1 Anlegen eines kwp Benutzers**

**1.2.1 Anlegen eines kwp Benutzers**<br>Mit Hilfe des "mobilen Monteurs" binden Sie Ihre Mitarbeiter im Aussendienst stärker auch in die Prozesse innerhalb Ihrer Software kwp-bnWin.net ein. Die Mitarbeiter werden damit also gleichsam auch 200 met die volken der konten verstenden verstenden.<br>Prozesse innerhalb Ihrer Software kwp-<br>zu "Benutzern" der kwp-bnWin.net

Software. Dieser Umstand verdeutlicht die erste Programmvoraussetzung die wir examen excession<br>erste Programmvora<br>treffen müssen: Anlegen eines kwp-Benutzers für jeden anlegen eines kwp-Benutzers für jeden

weren meeern<br>Anlegen eines kwp-B<br>"mobilen" Mitarbeiter.

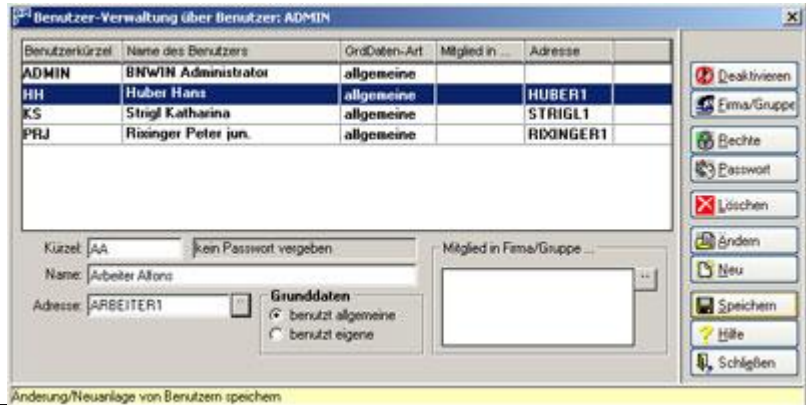

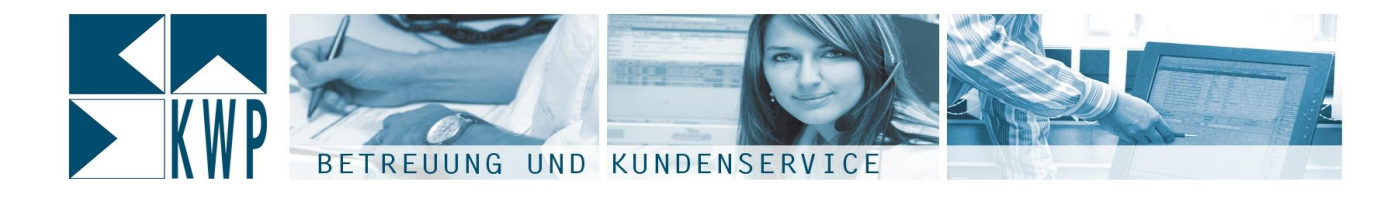

Dazu melden Sie sich als ADMIN an kwp-bnWin.net an, öffnen die Benutzerverwaltung ('Verwaltung' –<br> len Sie sich als ADMIN an kwp-bnWin.net an, öffnen die Benutzerverwaltung ('Verwaltung' –<br>im Netz') und erstellen ein neues Benutzerkürzel für Ihren Mitarbeiter, tragen seinen Namen ein und verknünden die den die nummen am niep am minier auf, dimen die donalten en nahalig () romanting<br>"Benutzer im Netz") und erstellen ein neues Benutzerkürzel für Ihren Mitarbeiter, tragen seinen Namen ein<br>und verknüpfen i und verknüpfen ihn ausserdem mit seiner Adresse, welche Sie in der bnWin Adressverwaltung bereits<br>angelegt haben oder in diesem Moment neu anlegen. **Sollten** Sie Sich Fragen, Moment neu anlegen.<br> **Sollten Sie sich fragen, ob Sie eigentlich auch einschränken können auf welche** 

**Programmteile der mobile Monteur sp‰ter lesenden, schreibenden oder gar keinen Zugriff heutzerverwaltungster Programmteile der mobile Monteur später lesenden, schreibenden oder gar keinen Benut Benut III is get als species in the species of the species of the species of the specific current current<br>Benutzer ganz spezielle Rechte geben. Diese gelten später genauso beim Zugriff über denutzer ganz spezielle Rechte geben. Diese gelten sp<br>den mobilen Monteur und/oder die Online-Module.** 

# **1.2.2 Anlegen eine kwp Monteur und/oder die Online-Module.<br>1.2.2 Anlegen eine kwp Monteurs und Verknüpfung mit dem Benutzer**

Falls der "mobile" Monteur nicht sowieso schon als Monteur in kwp-bnWin.net angelegt ist, muss dies in der Personalverwaltung ebenfalls noch geschehen.

In jedem Fall sollten aber bestimmte Einstellungen im Personalstamm noch getroffen werden.

senarremanang esemale neen geeenenen.<br>n Fall sollten aber bestimmte Einstellungen im Personalstamm noch getroffen werden.<br>Sie hierzu die Personalverwaltung ('Verwaltung' – 'Personal-Lohnarten-Feiertage') und legen im Reiter Christian der Sosmanne Enteremingen ihm ersonaletamm neun gen<br>Öffnen Sie hierzu die Personalverwaltung ('Verwaltung' – 'Personal-Lohnarten-F<br>Reiter 'Personalstamm' gegebenenfalls einen neuen Personaldatensatz an. Verken Sie auch die Ferendungsteinen gegeben die nun die nun die nun die nun die nungen die nun die nun die nun<br>Reiter "Personalstamm" gegebenenfalls einen neuen Personaldatensatz an.<br>Verknüpfen Sie auch hier wieder die nu

 **Pflegen Sie in der Adresse Ihres Mitarbeiters auch dessen Dienst-Handynummer. In vielen Programmteilen**

#### **kann so dem Monteur z.B. eine SMS geschickt werden, ohne dass Sie dabeinochmals** consider the co<br>ammteilen kann so dem l<br>nochmals seine **Handynummer**

herm so asm monten.<br>**heraussuchen**<br>heraussuchen **m** müssen.

2 bestimmte Einstellungen sind im Personalstamm nun noch wichtig: 1.: Im Reiter "Pers.Daten" im unteren Bereich kann ein sogenaarden sowerender verzeit.<br>1.: Im Reiter "Pers.Daten" im unteren Bereich<br>kann ein sog. "korrespondierender Benutzer" m mensen, eens aan mensen serem.<br>kann ein sog. "korrespondierender Benutzer"<br>ausgewählt werden. Hier wählen Sie für den ausgewählt werden. Hier wählen Sie für den<br>Monteur dessen Benutzerkürzel aus, welches wir vorhin angelegt haben. Damit weiss das menten dessen Senatismanischer, neienes im<br>vorhin angelegt haben. Damit weiss das<br>Programm, der Monteur "Arbeiter Alfons" mit der Programm, der Monteur "Arbeiter Alfons" mit der<br>Programm, der Monteur "Arbeiter Alfons" mit der<br>Personalnummer 20034 und der Benutzer "AA" sind ein und dieselbe Person.

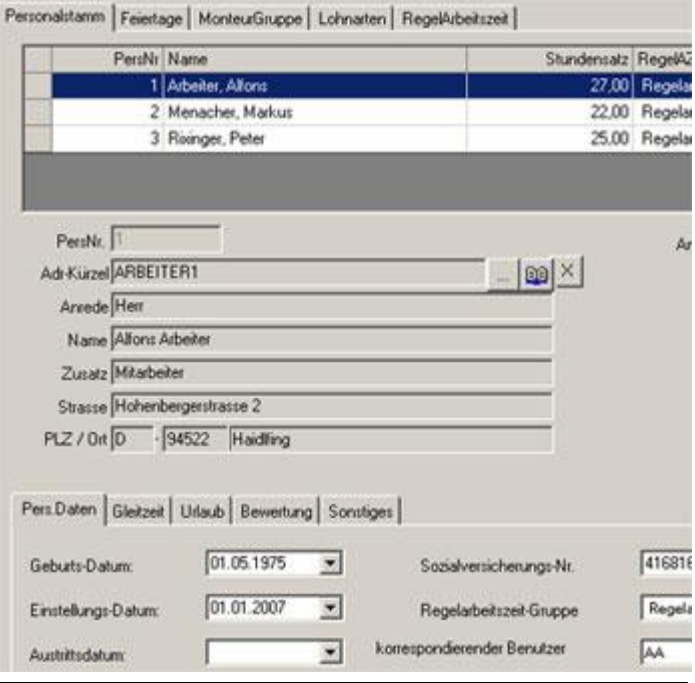

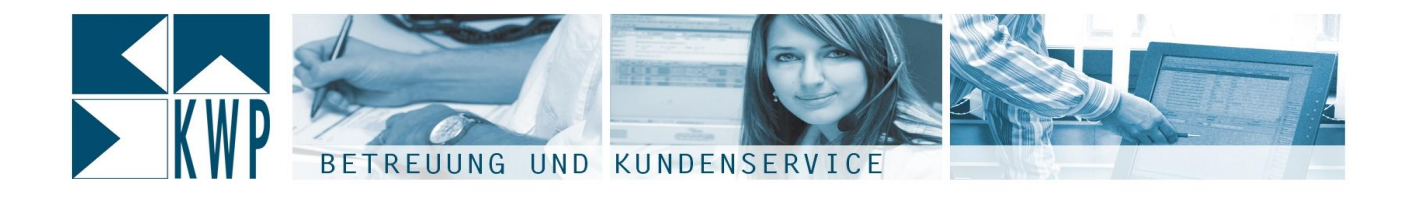

.<br>Auswirkungen hat dies z.B. im Kalender – öffnen Sie den Benutzerkalenders des Monteurs oder des Auswirkungen hat dies z.B. im Kalender – öffnen Sie den Benutzerkalenders des Monteurs ode<br>Benutzers, werden Ihnen stets alle Termine für den Monteur UND den Benutzer angezeigt. 2. den mangen nat dies die ministender Teinen die den Benademalendere des meinelte sodities<br>Benutzers, werden Ihnen stets alle Termine für den Monteur UND den Benutzer angezeigt.<br>2.: Im Reiter "Sonstiges" gibt es noch die Monteur mit einem mit eine der Temmenen der menten der Dene Zeit Beiter angebegen.<br>2.: Im Reiter "Sonstiges" gibt es noch die Einstellung "ArtikelNr.". Mit dieser Einstellung können Sie einen<br>Monteur mit einem speziellen A Monteur mit einem speziellen Artikel in einem Ihrer Artikelkataloge (üblicherweise der "eigenen Katalog"<br>oder einem "Kundendienstkatalog") verknüpfen. In diesem Artikel stellen Sie üblicherweise den Verrechnungs-Stundensatz für den Monteur ein, meist auch in der speziellen Stundenlohn-Kostenart "19". Legen Simon "Lendendonen mang) , Lendepen in de Lenne ande Lenden en Lendenen voor den<br>Verrechnungs-Stundensatz für den Monteur einen Stundenlohn-Artikel an. Zu beachten ist noch die<br>Legen Sie sich am Besten für jeden Mont Einstellung die Standenbalt van den nieder.<br>Legen Sie sich am Besten für jeden l<br>Einstellung dieser Verknüpfung: Einstellung dieser Verknüpfung:<br>Angenommen der Stundenlohnartikel für unseren Monteur "Arbeiter Alfons" ist im eigenen Artikelkatalog

mit dem Kürzel "EIG\*" unter der Artikelnummer "MONTEURAA" angelegt, so lautet die richtige Einstellung in der Personalverwaltung: "EIG\*MONTEURAA", also Katalogskürzel mit 4 Stellen gefolgt von der Artikelnummer, ohne Leerzeichen dazwischen. **1.2.3**

### **Anlegen des Benutzers innerhalb der Online-Module**

1.2.3 A<mark>nlegen des Benutzers innerhalb der Online-Module</mark><br>Für den mobilen Zugriff muss nun noch ein Benutzer innerhalb der Online-Module angelegt werden. Für den mobilen Zugriff muss nun noch ein Benutzer innerhalb der Online-Module angelegt w<br>Sie haben von KWP für Ihre Online-Module einen ADMIN-Account mitgeteilt bekommen. Sie haben von KWP für Ihre Online-Module einen ADMIN-Account mitgeteilt bekommen.<br>Öffen Sie den Browser auf Ihrem PC und navigieren zur Seite [http://www.bninfocenter.de.](http://www.bninfocenter.de) Melden Sie sich dort nun unter Verwendung von Benutzernamen und Kennwort Ihres Admin-Accounts an. Der Admin-Account hat nim die eine nangeren Este <u>Insperimenten zuschreiten die</u> meten die sich dort nun unter Verwendung von Benutzernamen und Kennwort Ihres Admin-Accounts an.<br>Der Admin-Account hat – im Gegensatz zu alle jene zus man zuschen Benutzung von Benutzernahmen zuschen Anderen und zu die Möglichkeit<br>Der Admin-Account hat – im Gegensatz zu allen anderen zusätzlichen Accounts – die Möglichkeit<br>jene zusätzlichen Benutzer für die Onli Sollte einer Ihrer Benutzer sein Passwort mal vergessen haben, oder durch mehrmalige Falscheingabe den Bassworts sein Account gesperrt worden sein anderen haben, oder durch mehrmalige Falscheingabe<br>des Passworts sein Account gesperrt worden sein – mit Hilfe des Admin-Accounts können Sie Passwörter zum und Sperrungen und des Passworts sein Account gesperrt worden<br>zurücksetzen und Sperrungen aufheben.

zurücksetzen und Sperrungen aufheben.<br>Sollten Sie hingegen das Passwort des Admin-Accounts verlieren oder dieser gesperrt werden – der Admin-Account kann nur von KWP wieder zurückgesetzt werden.

Melden Sie sich also mit dem Admin-Account an, wechseln links auf "Allgemein' – "Einstellungen'. nammenssellen nammen vorrrrrreinsels Landengsselle merken.<br>Melden Sie sich also mit dem Admin-Account an, wechseln links auf 'Allgemein' – 'Einstellungen'.<br>Dort klicken Sie auf den Punkt 'Administration'. Um einen neuen Be mersen ere eren arsemmeen.<br>Dort klicken Sie auf den Pun<br>Punkt ,Neuer Benutzer'. The month of the strip single manns in the strip of the strip reserved the single mannegen mental of the sente<br>Tragen Sie den gewünschten Benutzernamen (mind. 6 Zeichen) und das gewünschte Passwort (mind. 6

Zeichen) ein. Im Auswahlfeld ÑBNWINì w‰hlen Sie das kwp-bnWin.net Benutzerk¸rzel aus, welches Sie Zeichen) ein. Im Auswahlfeld "BNWIN" wählen Sie das kwp-bnWin.net Benutzerkürzel aus, welches Sie<br>vorhin für diesen Benutzer angelegt haben. Hiermit verknüpfen Sie also den Online-Benutzer mit dem

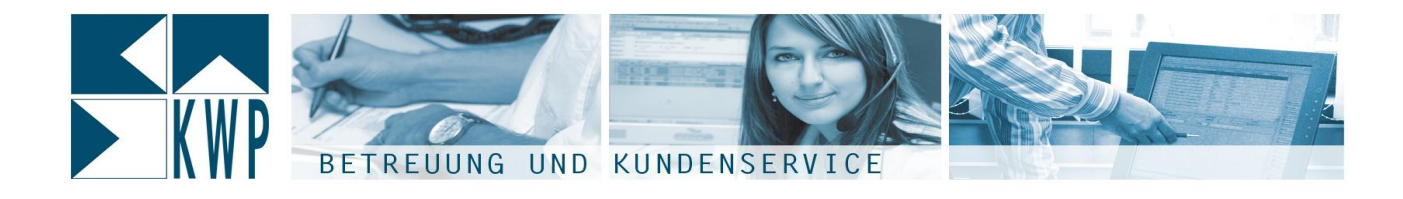

kwp-Benutzer, welcher ja selbst wiederum mit einem kwp-Monteur verknüpft ist. Sie können ebenfalls kwp-Benutzer, welcher ja selbst wiederum mit einem kwp-Monteur verknüpft ist. Sie können ebenfalls<br>noch eine e-Mail Adresse für den Benutzer eintragen und mit Klick auf "Benutzer anlegen" den Benutzer mp Densizer, merener ja oorser me<br>noch eine e-Mail Adresse für den Br<br>für die Online-Module anlegen.

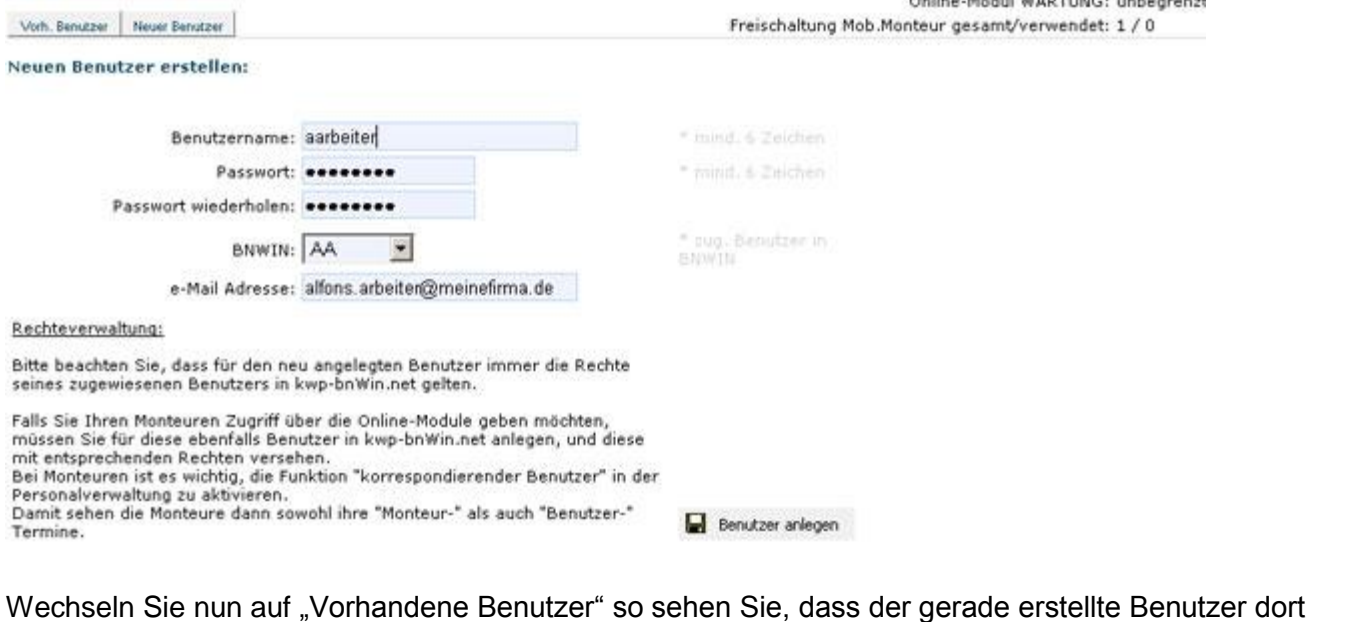

Wechseln Sie nun auf "Vorhandene Benutzer" so sehen Sie, dass der gerade erstellte Be<br>angezeigt wird. Durch Klick auf "Select" wählen Sie diesen nun zur Bearbeitung aus. Wichtern die num dur "Windmaand Den Lem der Verten die, dass der genade erstelle Dendusmanten<br>angezeigt wird. Durch Klick auf "Select" wählen Sie diesen nun zur Bearbeitung aus.<br>WICHTIG: Da wir den Benutzer ja für den Zugr

engezeigt miter zuren men der "eeret" mannen ere ureeen nun zur zeurzenung duer<br>WICHTIG: Da wir den Benutzer ja für den Zugriff mittels dem "mobilen Monteur" freigeben wollen, muss<br>hier noch der Haken "Mobiler Monteur: fr werden. hier noch der Haken "Mobiler Monteur: freigeschaltet" gesetzt und auf 'Änderungen speichern' geklickt<br>werden.<br>Danach ist der Benutzer für den Zugriff via "mobiler Monteur" fertig eingerichtet.

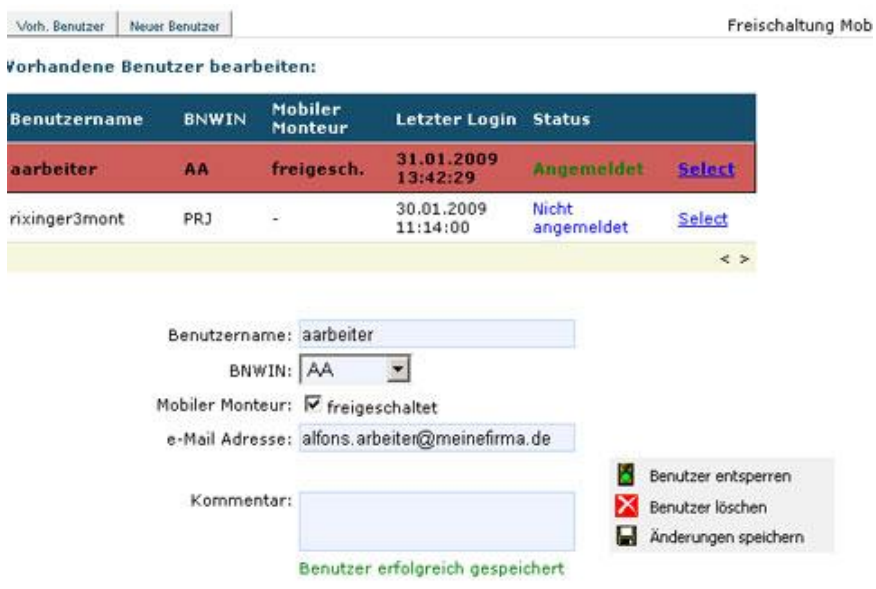

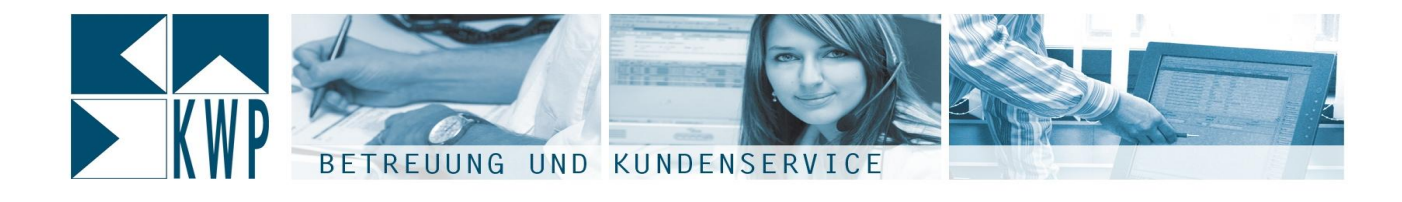

#### **1.2.4 Programmeinstellungen für den "mobilen Monteur"**

**1.2.4 Programmeinstellungen für den "mobilen Monteur**"<br>Nachdem die Einstellungen – die Benutzer betreffend – nun soweit fertig gestellt sind, werfen wir noch einen die Einstellungen – die Benutzer betreffend – nun soweit fertig gestellt sind, werfen wir noch<br>einen Blick auf die zentralen Einstellungen die für den "mobilen Monteur" programmseitig getroffen einen Blick auf die zentralen Einstellungen die für den "mobilen Monteur" programmseitig getroffen<br>werden können. Sie in kwp-bnWin.net das Montageauftragsjournal über "Journale" – "Montageauftragsjournal".<br>Sie in kwp-bnWin.net das Montageauftragsjournal über "Journale" – "Montageauftragsjournal".

…………………<br>Öffnen Sie in kwp-bnWin.net das Montageauftragsjournal über ,Journale' – ,Montageauftragsjournal'.<br>Dieses ist Dreh- u. Angelpunkt für fast alle Tätigkeiten die mit dem "mobilen Monteur" durchgeführt Dieses ist Dreh- u. Angelpunkt für fast alle Tätigkeiten die mit dem "mobilen Monteur" durchgeführt werden können. Hierzu später mehr.

moraon normor

Rechts finden Sie hier den Punkt

und darin wieder menn.<br>Sie hier den Punkt<br>und darin wiederum .mob. Monteuren<br>,Einstellungen<br>Monteur'.

Monteur'.<br>An dieser Stelle können Sie verschiedene en en een<br>An dieser Stelle können Sie verschiedene<br>Einstellungen für Ihre mobilen Monteure zentral treffen, die dann für reffenstellen<br>Einstellungen für Ihre mobilen Monteure<br>zentral treffen, die dann für alle gelten.

LAN-Adresse Dataservice

Stellen Sie hier die LAN-Adresse Ihres

Dataservices ein. Dieser wurde bei der

Einrichtung Ihres Zugriffs-Webservices

Festage Price Came Freed Transactor actions.<br>Finrichtung Ihres Zugriffs-Webservices<br>festgelegt. Standardmässig gilt: (wenn z.B.

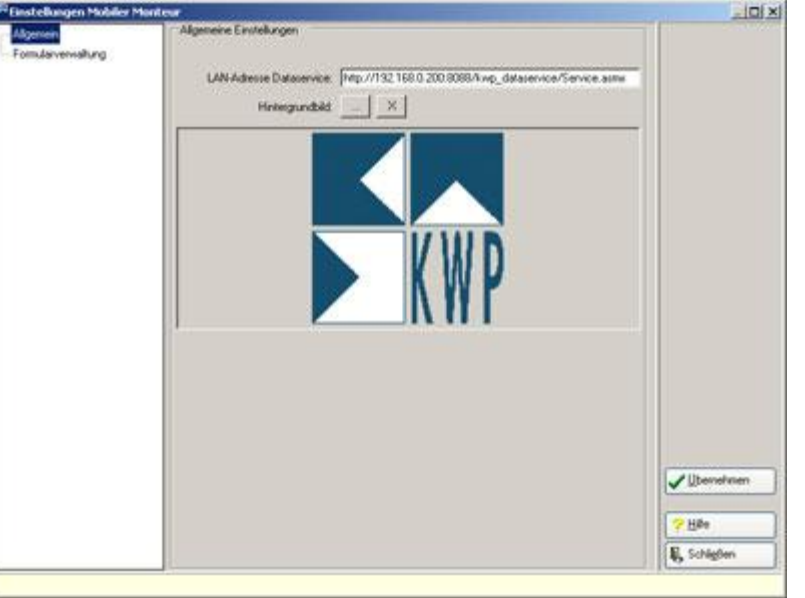

der Server auf dem der Dienst läuft im Netzwerk die IP-Adresse 192.168.0.10 hat):

http://192.168.0.10:8088/kwp\_dataservice/Service.asmx

#### **Hintergrundbild**

Hinterlegen Sie hier ein Hintergrundbild (jpg oder gif), welches automatisch an alle mobilen Monteure <u>. ........<sub>.....................</u><br>Hinterlegen Sie hier ein Hintergrundbild (jpg oder gif), welches automatisch an alle mobilen Monteure<br>übertragen und dort als Hintergrundbild verwendet wird. Ideal hierfür sind gif Dateie</u></sub> Hintergrund.

#### Formularverwaltung Montagebericht

Diese Einstellmöglichkeiten kennes Sie sicher x-fach aus kwp-bnWin.net. Hier bestimmen Sie, welche <u>- Jaman Formunang montegoe in m</u><br>Diese Einstellmöglichkeiten kennes Sie sicher x-fach aus kwp-bnWin.net. Hier bestimmen Sie, welche<br>Formulare Ihre mobilen Monteure am mobilen Gerät zur Verfügung haben, wenn Sie vor Ort ei am Gerät schon unterschriebenen) Montagebericht ausdrucken wollen, wenn Sie vor Ort einen (u.U.<br>Am Gerät schon unterschriebenen) Montagebericht ausdrucken wollen, z.B. als Belegexemplar für den Kunden.

Mit Klick auf 'Übernehmen' speichern Sie Ihre Einstellungen ab.

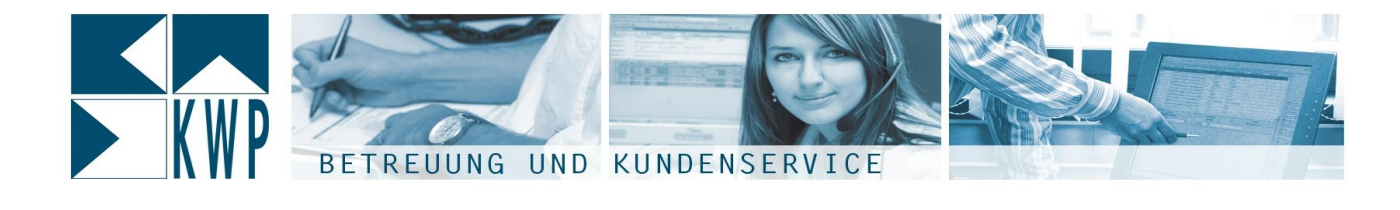

## **Installation des ..mobilen Monteurs**"<br>Installation des ..mobilen Monteurs" **2. Installation des ,,mobilen Monteurs"**<br>Die Installation auf dem mobilen Gerät ist sehr einfach:

Die Installation auf dem mobilen Gerät ist sehr einfach:<br>Innerhalb der Ihnen zur Verfügung gestellten Installationsdateien finden Sie eine Datei "setup.exe" – Frem Binnen Sin Frem Mohnen Gerweren<br>Innerhalb der Ihnen zur Verfügung gestellten<br>führen Sie diese am mobilen Gerät aus.

nnemals der innen zur verlagung geetellen installationsationen inden eie eine zuter "setuprene<br>führen Sie diese am mobilen Gerät aus.<br>Die Installationsroutine prüft einige Voraussetzungen, klicken Sie auf den Installations Namen ere dreee dan meesten eerdt door<br>Die Installationsroutine prüft einige Voraussetz<br>"Weiter", "Installieren" bzw. "Fertigstellen".

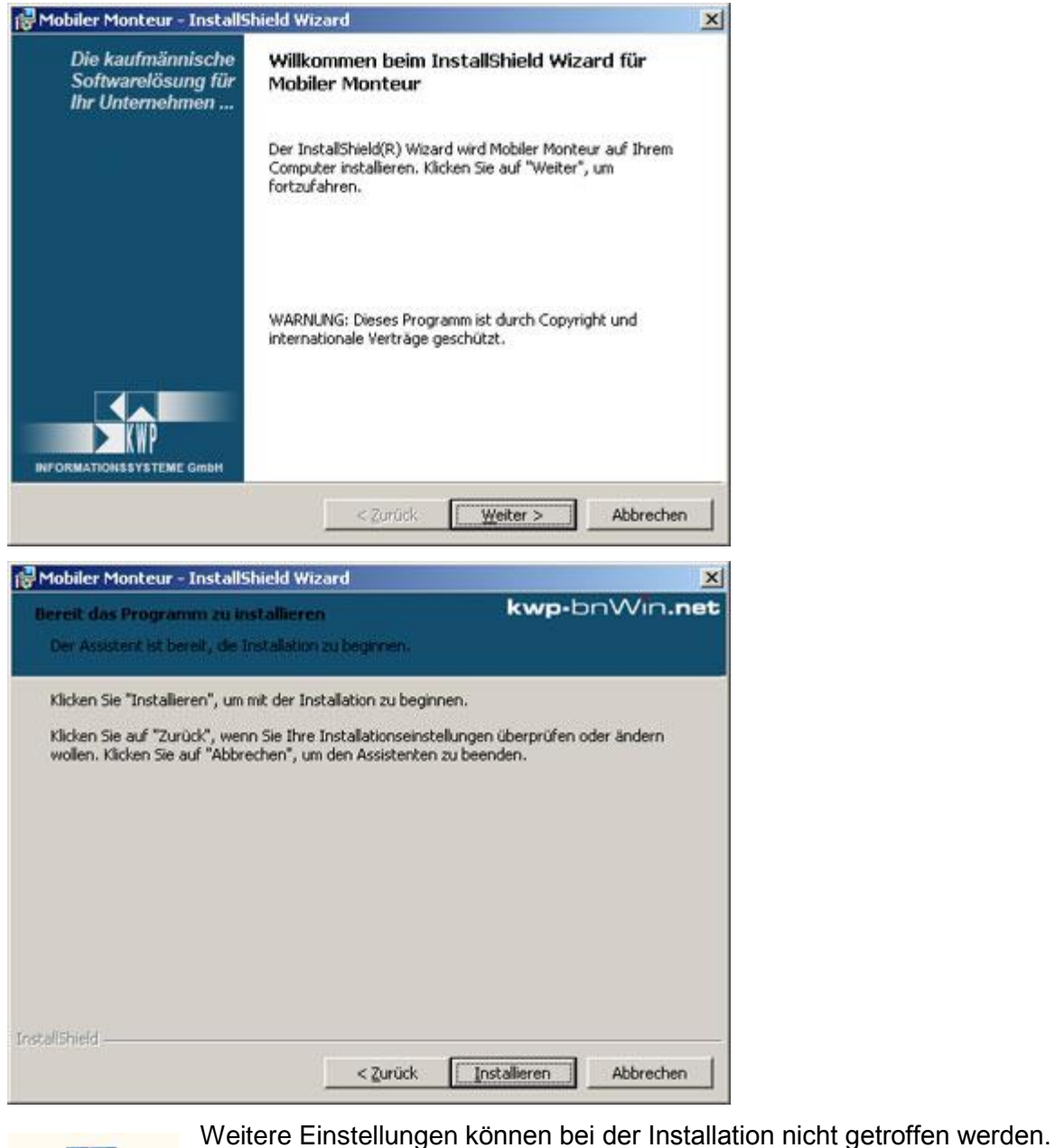

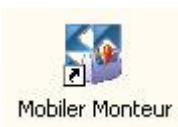

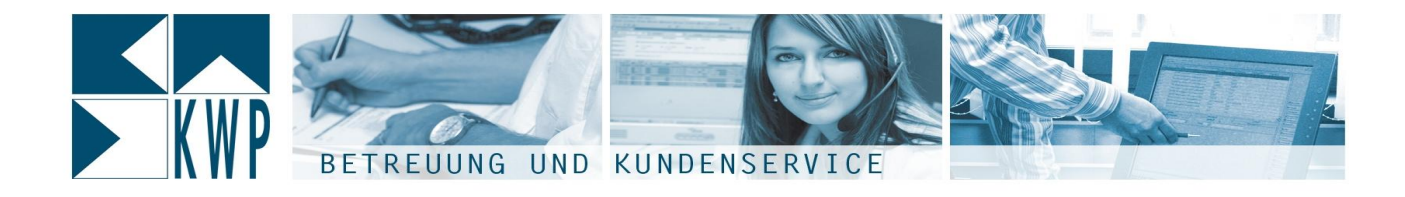

Sobald die Installation abgeschlossen ist, befindet sich auf Ihrem Desktop ein Symbol zum Start des "Mobilen Monteurs".

Im Startmenü unter "Alle Programme" wird ausserdem die Programmgruppe "KWP Mobiler Monteur" angelegt, die ebenfalls diese Verknüpfung zum Start des Programms enthält.

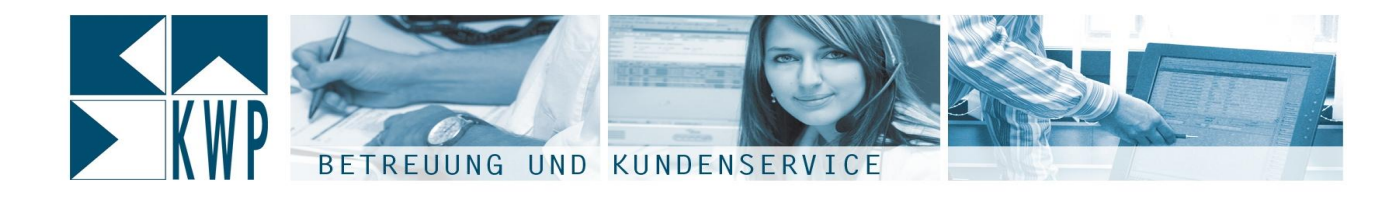

# **Einrichtung des "mobilen Monteurs"<br>
3.1 Einrichtung des "mobilen Monteurs"<br>
3.1 Einstellungen am mobilen Gerät**

**3.1 Einstellungen am mobilen Gerät**<br>Das Programm "mobiler Monteur" ist nun installiert, jetzt wird es Zeit für den ersten Programmstart. Das Programm "mobiler Monteur" ist nun installiert, jetzt wird es Zeit für den ersten Programmstart.<br>Für die ersten Einstellungen des "mobilen Monteurs" ist es wichtig, dass der verwendete PC Verbindung Für die ersten Einstellungen des "mobilen Monteurs" ist es wichtig, dass der verwendete PC Verbindung<br>ins Internet hat. **So gut wie jeder mobile PC hat eine WLAN Schnittstelle. Sofern Sie ebenfalls einen WLAN**

**Accesspoint in Ihren B¸ro oder Werkstattr‰umen haben, kann das Ger‰t so eingerichtet werden, dass es automatisch die WLAN-Verbindung zum Internet nutzt, sobald es sich innerhalb**werden, dass es automatisch die WLAN-Verbindung zum Internet nutzt, sobald es sich<br>innerhalb der Reichweite Ihres WLAN-AccessPoints befindet. Sie nun als allererstes über den Menüpunkt "Optionen" den Punkt "Einstellungen". Dort benötigen<br>Sie nun als allererstes über den Menüpunkt "Optionen' den Punkt "Einstellungen'. Dort benötigen

سال سال المستعدد المستعدد المستعدد المستعدد.<br>6. Öffnen Sie nun als allererstes über den Menüpunkt<br>2. wir als Erstes den Punkt 'Zugriff Online-Module

Sie finden ein leeres Einstellungsfenster vor:

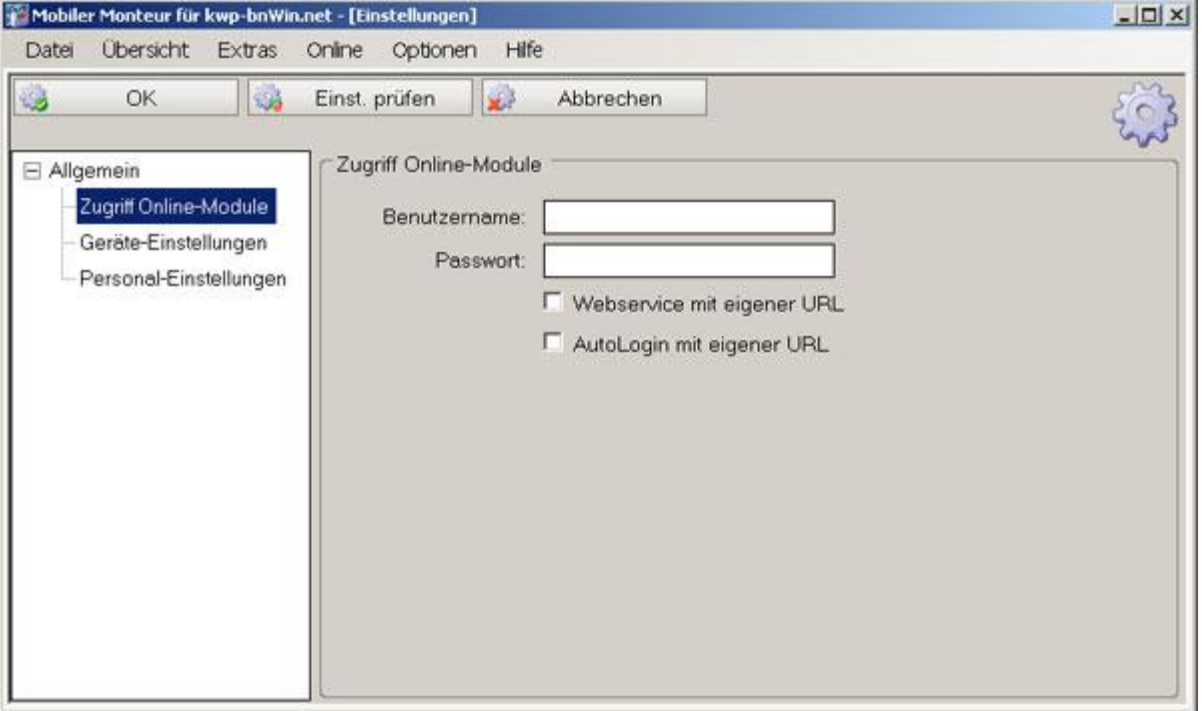

Tragen Sie bei Benutzername und Passwort die Anmeldedaten ein, welche Sie vorhin für Ihren Benutzer der Online-Module vergeben haben. Die beiden Haken weiter unten <sup>d</sup>¸rfen NICHT gesetzt werden. Nagen die der Denamenmanie und Passwort als Pamienbeutten ein, meisne die Permanian mit Hernamen.<br>der Online-Module vergeben haben. Die beiden Haken weiter unten dürfen NICHT gesetzt werden.<br>Nachdem Sie Benutzername und Pa  $\ddot{\bullet}$ Nachdem Sie Benutzername und Passwort eingetragen haben, müssen Sie diese Einstellungen<br>überpfüen lassen.

Klicken Sie dazu einfach auf den Button "Einst. Prüfen'.

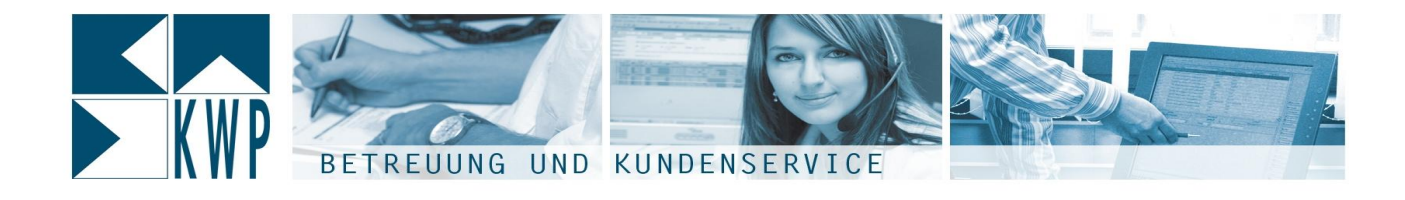

In diesem Moment baut der "mobile Monteur" erstmals die Verbindung zu Ihrem kwp-bnWin.net System<br>In diesem Moment baut der "mobile Monteur" erstmals die Verbindung zu Ihrem kwp-bnWin.net System In diesem Moment baut der "mobile Monteur" erstmals die Verbindung zu Ihrem kwp-bnWin.net Syster<br>im Büro auf. Er überprüft dabei, ob Benutzername/Passwort richtig sind, liest die Daten des kwpbn wissem menten statt der "missie menteur steunde die Tersmanng zu misminip am minde system<br>im Büro auf. Er überprüft dabei, ob Benutzername/Passwort richtig sind, liest die Daten des kwp-<br>bnWin.net Benutzers und Monteurs einstellungen Einstellungen, die Europassen die von Ihnen in KWP getätitgten zentralen<br>Einstellungen (LAN-Adresse, Hintergrundbild, Formulare usw.) sowie einige weitere benötigte Grunddaten. Einstellungen (LAN-Adresse, Hintergrundbild, Formulare usw.) sowie einige weitere benötigte<br>Grunddaten.<br>Sobald die Einstellungen erfolgreich überprüft wurden, ändert sich die Anzeige im mobilen Monteur:

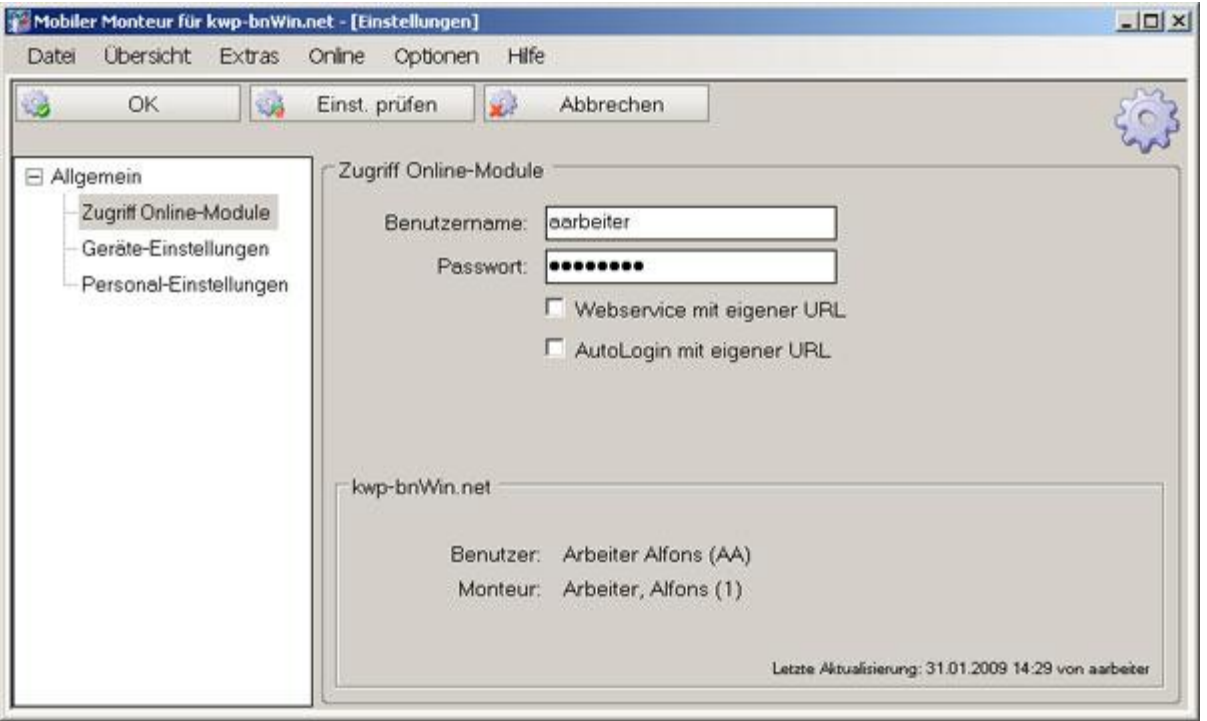

Erkennen Sie die angezeigten Informationen wieder ?

Es wird der KWP-Benutzer (K¸rzel ÇAAí) und der KWP Monteur (mit Personalnummer) angezeigt, die wir en en ersten sigeleigten mittnamen en ersten.<br>Es wird der KWP-Benutzer (Kürzel "AA") und der KWP Mor<br>in den ersten Schritten angelegt und verknüpft haben. in den ersten Schritten angelegt und verknüpft haben.<br>Das wars ! Im Grunde sind alle benötigten Einstellungen nun im mobilen Gerät hinterlegt.

... een erenn zemmen angeregt and remmept nasem.<br>Das wars ! Im Grunde sind alle benötigten Einstellungen nun im mobilen Gerät hinterlegt.<br>Alle Anderen Einstellungen die wir hier noch treffen könnten, sind für spezielle, E F‰lle Anderen Einstellungen die wir hier noch treffen könnten, sin<br>Fälle gedacht. Hierzu wird später noch näher eingegangen. Fälle gedacht. Hierzu wird später noch näher eingegangen.<br>Mit Klick auf 'OK' speichern Sie die getroffenen Einstellungen und schliessen das Fenster. Sofern Sie

inden zentralen Einstellungen in kwp-bnWin.net auch ein Hintergrundbild hinterlegt haben, müsste dieses nun bereits sichtbar sein.

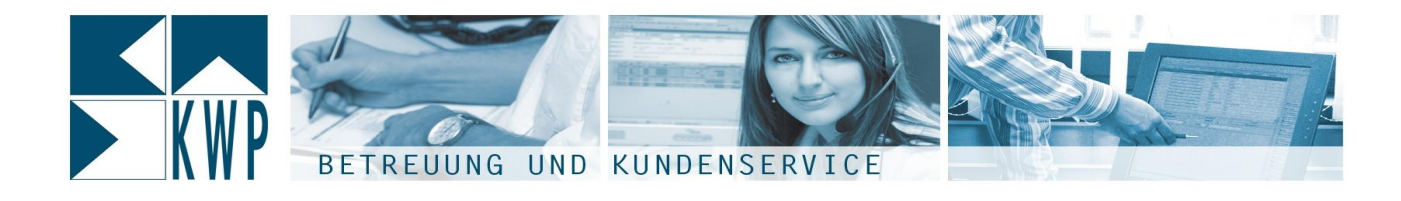

## **Katalogspflege am mobilen Ger‰t**

**3.2 Katalogspflege am mobilen Gerät**<br>Im nächsten Schritt wollen wir uns nun die Artikelkatalog aufs mobile Gerät übertragen, die unterwegs Im nächsten Schritt wollen wir uns nun di<br>benötigt bzw. benutzt werden sollen. Sie hierzu den Dialog Collen.<br>Sie hierzu den Dialog Optionení – Katalogspflegeí.<br>Sie hierzu den Dialog Optionení – Katalogspflegeí.

Es orteigt zehn zunder nur dur durch<br>Öffnen Sie hierzu den Dialog 'Optionen' – 'Katalogspf<br>Es öffnet sich wieder ein übersichtliches Fenster.

Es öffnet sich wieder ein übersichtliches Fenster.<br>Auf der linken Seite sehen Sie alle Kataloge, die Sie derzeit auf dem mobilen Gerät haben – derzeit ja noch keinen.

Auf der rechten Seite werden Ihnen alle (unter SQL) verfügbaren Kataloge im kwp-bnWin.net Hauptsystem angezeigt, sobald Sie auf den "Aktualisieren' Button klicken.

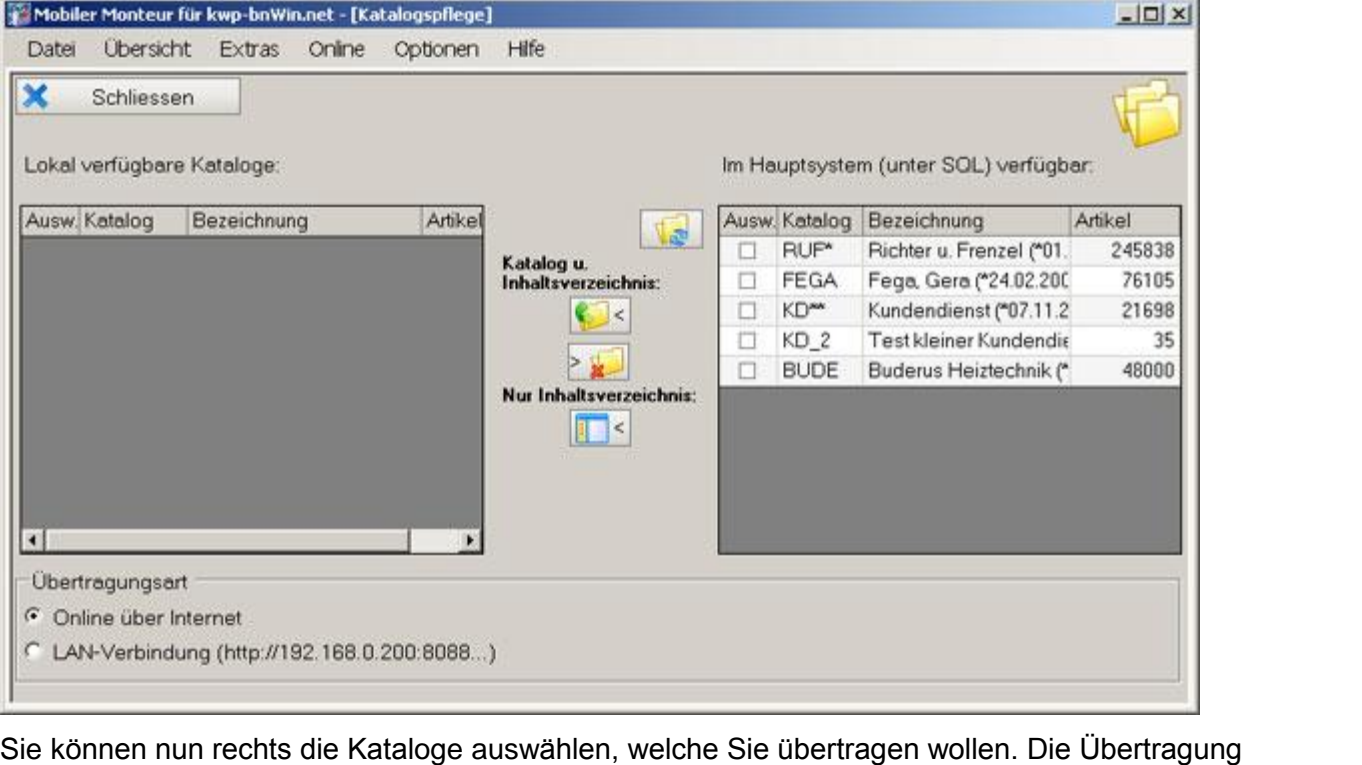

−−<br>Sie können nun rechts die Kataloge auswählen, welc<br>geschieht ebenfalls über die Internetverbindung. The nonnen name one manange also annumen, morthe one also also monom one observagang.<br>geschieht ebenfalls über die Internetverbindung.<br>Theoretisch könnte ein Katalog also auch unterwegs über eine GPRS Verbindung aktualisie

geeenen es analie sieh sie mennen ersummeng.<br>Theoretisch könnte ein Katalog also auch unterwegs über eine GPRS Verbindung aktualisiert werden.<br>Praktisch sind es aber doch u.U. erhebliche Datenmengen, die dabei übertragen w Deshalb können Sie über die Standard-Internetverbindung nur Kataloge mit maximal 2.000 Artikeln Praktisch sind es aber doch u.U. erhebliche Datenmengen, die dabei übertragen werden müssen. übertragen.<br>Sobald Sie die Übertragungsart im unteren Bereich aber auf "LAN-Verbindung" umstellen, können

Verbindung nötig, d.h. das mobile Gerät muss sich im gleichen LAN befinden wie der Server, auf dem ssenagem.<br>Sobald Sie die Übertragungsart im unteren Bereich aber auf "LAN-Verbindung" umstellen, können<br>beliebig grosse Kataloge übertragen werden. Wie der Name schon sagt, ist hierfür aber auch eine LAN-Verbindung nöter die Untergung durch mussen der den die Franz wie der dem genetischen Anteren wie der Server.<br>Verbindung nötig, d.h. das mobile Gerät muss sich im gleichen LAN befinden wie der Server, auf dem

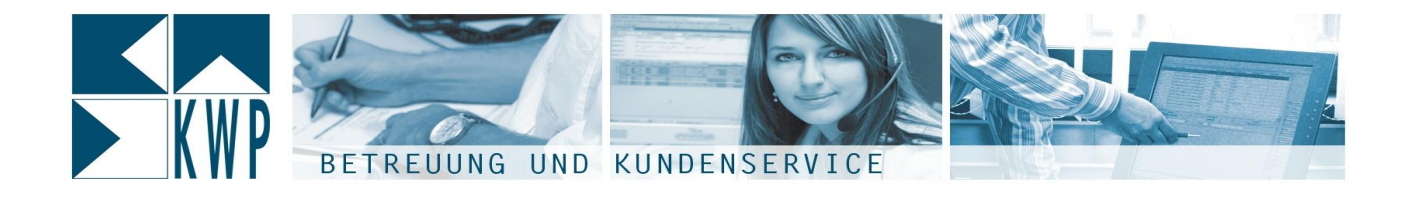

Ihre Zugriffs-Webservice <sup>l</sup>‰uft. Dies ist meistens auch im WLAN de<sup>r</sup> Fall. Der Vorteil hierbei ist, dass die Webservice läuft. Dies ist meistens auch im WLAN der Fall. Der Vorteil hierbei ist, dass die<br>nicht übers Internet sondern komplett im firmeninternen Netzwerk läuft und somit wesentlich har angemen troederte hann erde termetene aan.<br>Übertragung nicht übers Internet sondern komplett im f<br>höhere Übertragungsraten erzielt werden können. Ein Artikelkatalog mit 200.000 Artikeln kann im 100Mbit LAN somit in etwa 5 Minuten übertragen werden.<br>Ein Artikelkatalog mit 200.000 Artikeln kann im 100Mbit LAN somit in etwa 5 Minuten übertragen werden.

nsner vorstragungsruch staten tersen mennen.<br>Die Übertragung der ausgewählten Kataloge starten Sie durch Klick auf das entsprechende Symbol.<br>Die Übertragung der ausgewählten Kataloge starten Sie durch Klick auf das entspre Die Übertragung der ausgewählten Kataloge starten Sie durch Klick auf das entsprechende Symbol. **Dabei werden Katalogsdaten und Inhaltsverzeichnis (Ordner-Struktur) des Kataloges übertragen.** 

**des Ñmobilen Monteursì darstellen. Das Inhaltsverzeichnis zu einem Katalog kˆnnen Sie dabei bequem in Ihrerkwp-bnWin.net Software pflegen. Im Idealfall erh‰lt der Monteur** are meanen menteare aaretenen zarumane eizerunte zu entem ratureg nemen eizer<br>dabei bequem in Ihrer kwp-bnWin.net Software pflegen. Im Idealfall erhält der Monteur<br>darüber einen übersichtlichen und schnellen Zugriff auf al **t‰glichendarüber einen übersichtlichen und schnellen Zugriff auf alle Artikel, die er in seiner** täglichen Arbeit benötigt. Das Erfassen von verbrauchtem Material beim **kann damit schneller ablaufen, als es mit Papier und Stift mˆglich** w§nchen ranch schengar oue Enuccent for Forstalenten material schr.<br>Kundendiensteinsatz kann damit schneller ablaufen, als es mit Papier und Stift möglich<br>wäre. Die Stärken des ..mobilen Monteurs" – wie das vermeiden einer **Datenerfassung vor Ort und nochmal im B¸ro <sup>ñ</sup> kˆnnen so voll ausgeschˆpft werden.**

Sobald die Kataloge übertragen sind, werden Sie auf der linken so voll ausges<br>Sobald die Kataloge übertragen sind, werden Sie auf der linken Seite dargestellt. Nach Universite von der Kataloge übertragen sind, werden Sie auf der linken Seite darge:<br>Nach Übertragung der Kataloge können Sie dieses Fenster schliessen.

Nach Übertragung der Kataloge können Sie dieses Fenster schliessen.<br>Die Einstellungen und Datenpflege am mobilen Gerät sind somit abgeschlossen.

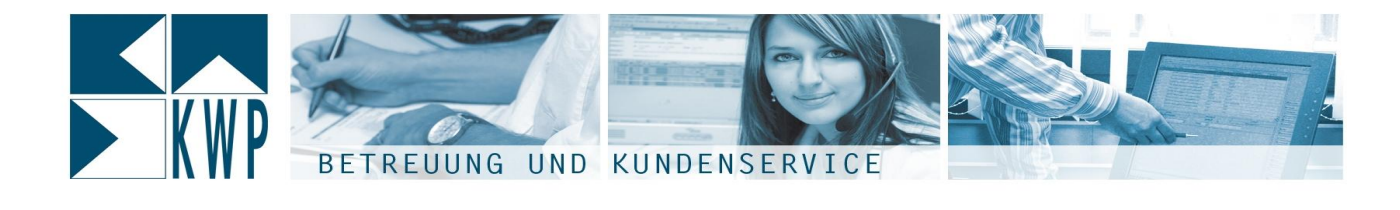

# **Arbeiten mit dem mobilen Monteur 4.1 Verarbeitung von Montageauftr‰gen**

**4.1 Verarbeitung von Montageaufträgen**<br>Die erste wichtige Funktion des "mobilen Monteurs" ist die Verarbeitung von Montageaufträgen. Die erste wichtige Funktion des "mobilen Monteurs" ist die Vera<br>Hierzu werden im Folgenden die nötigen Schritte erläutert.

## **Anlage des Auftrages und Zuweisung des Monteurs**

Für dieses erste einfache Beispiel gehen wir davon aus, dass ein Kunde in der Firma anruft weil seine Waschmaschine kaputt ist. Er hätte gerne, dass ein Kundendienstmonteur vorbeikommt und das Problem behebt. In kwp-bnWin.net wird als Erstes die Adresse des Kunden aufgerufen, im Register ÇProjekt/Regie/Wartungíkan vier met de verp in die Pront-germe, wies ein neuerweidenden versten met die Vroeten.<br>behebt. In kwp-bnWin.net wird als Erstes die Adresse des Kunden aufgerufen, im Register<br>,Projekt/Regie/Wartung' kann via Rechtsklick die Monteursteuerung kann via Rechtsklick ein neuer Regieauftrag für diesen Kunden angelegt werden.<br>die Monteursteuerung kann eingesehen werden, welcher Monteur zeitlich in Frage kommt, der Über die Monteursteuerung kann eingesehen werden, welcher Monteur zeitlich in Frage kommt, der<br>Termin für den Kundendienstbesuch wird hier bei unserem Monteur "Arbeiter Alfons" für den Nachmittag gleich eingeplant. Noch am Telefon bekommt der Kunde den voraussichtlichen Termin genannt. Als Nächstes wird Contaglisation for the Contaglisation of Service and Seleich eingeplant. Noch am Telefon bekommt der Kunde den<br>Als Nächstes wird 'Drucken' – 'Montageauftrag' geöffnet.

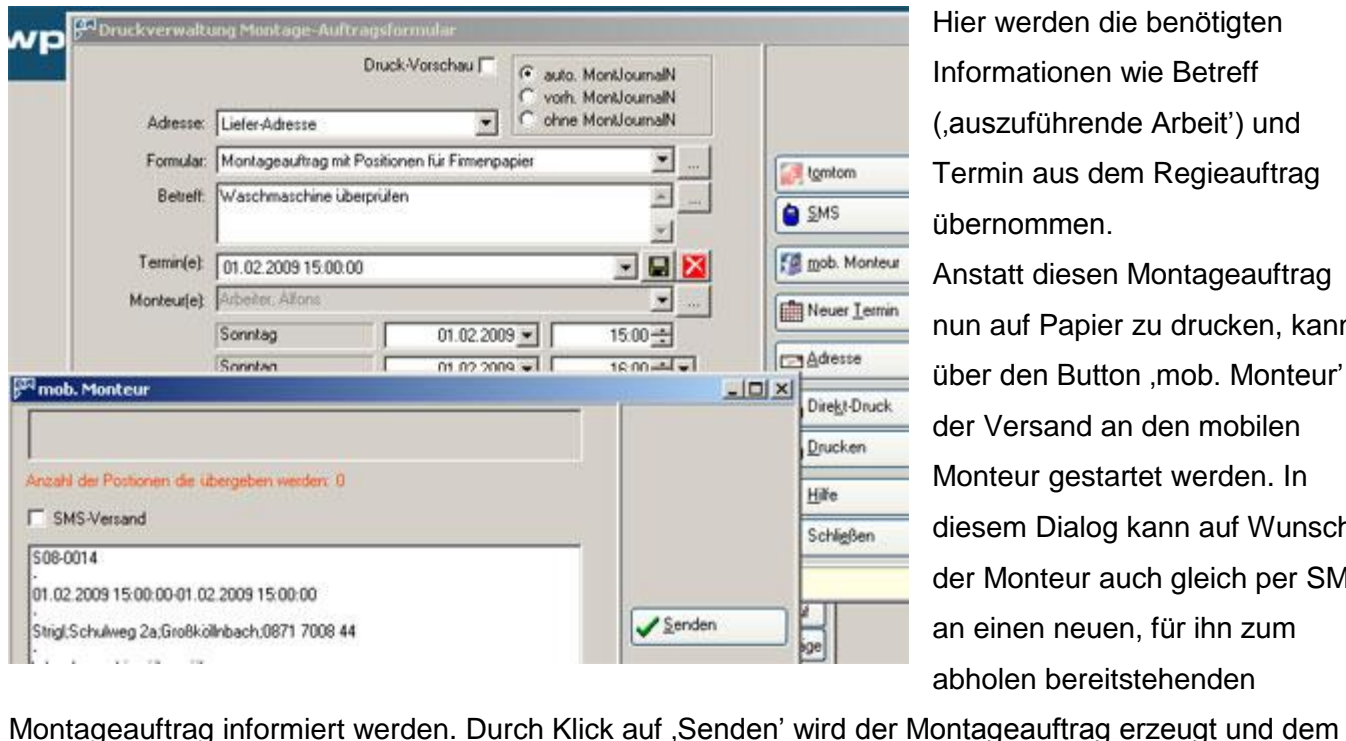

Hier werden die benötigten mer mersen are seneagen.<br>Informationen wie Betreff<br>(,auszuführende Arbeit') und Informationen wie Betreff  $\ddotsc$ Termin aus dem Regieauftrag übernommen.

Anstatt diesen Montageauftrag nun auf Papier zu drucken, kann ∫ an arcommonagonamag<br>auf Papier zu drucken, kann<br>den Button .mob. Monteur' der Versand an den mobilen Monteur gestartet werden. In diesem Dialog kann auf Wunsch der Monteur auch gleich per SMS an einem ander man einen neuen.<br>der Monteur auch gleich per SMS<br>an einen neuen, für ihn zum abholen bereitstehenden

Monteur zugewiesen.

Dabei passiert im Prinzip noch nicht mehr, als dass der Montageauftrag angelegt wird. Im kwp-bnWin.net Montageauftragsjournal wird dies deutlich.

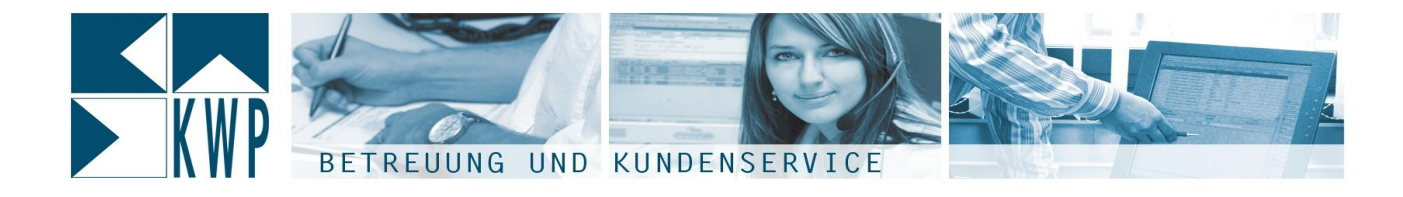

Über, Journale' – Montageauftragsjournal' öffnet man das Montageauftragsjournal und sieht hier den gerade angelegten Datensatz mit allen Informationen dazu.

Der Status steht auf ,an mob. Monteur ausgegeben', als Monteur ist unser ,Arbeiter Alfons' hinterlegt.

### **Abholen der Montageauftr‰ge am mobilen Ger‰t**

**4.1.2 Abholen der Montageaufträge am mobilen Gerät**<br>Unser Monteur beginnt üblicherweise seinen Arbeitstag damit, sich die neuen Montageaufträge im Unser Monteur beginnt üblicherweise seinen Arbeitstag damit, sich die neuen Montageaufträge im<br>Firmenbüro abzuholen. Dies kann nun auch noch zu Hause im eigenen WLAN, unterwegs via Firmenbüro abzuholen. Dies kann nun auch noch zu Hause im eigenen WLAN, unterwegs via<br>GPRS/EDGE/UMTS/HSDPA oder im firmeneigenen WLAN im Büro geschehen.

Nach Starten des "mobilen Monteurs" gelangt er im Menü 'Übersicht' an die 'Übersicht Montageaufträge'. In dieser Ansicht werden alle noch offenen, laufenden oder aber schon abgeschlossenen aber noch nicht zur vur der alten der monten mennem gelangten mennem.<br>In dieser Ansicht werden alle noch offenen, laufender<br>zurückübertragenen Montageaufträge angezeigt.

zurückübertragenen Montageaufträge angezeigt.<br>Sofern eine Internetverbindung möglich ist, klickt er auf 'Datenabgleich'. Dabei sieht das Gerät nach, ob neue Montageaufträge für ihn vorliegen und lädt diese auch gleich auf das Gerät.

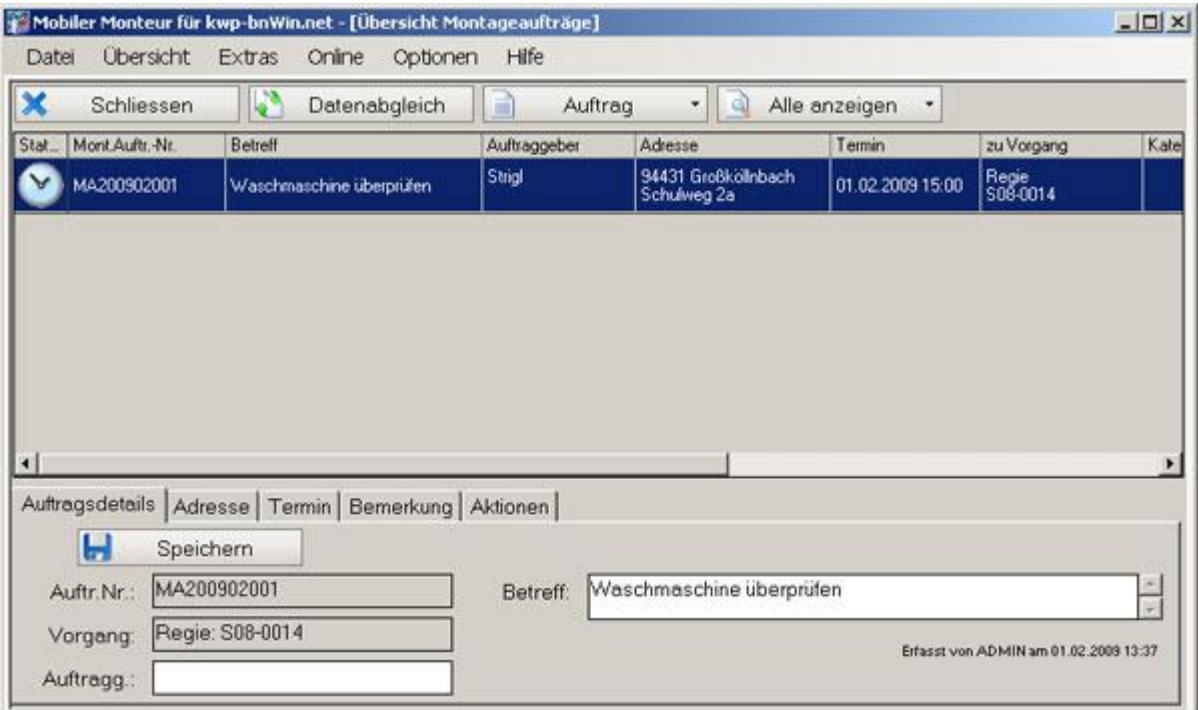

Der Monteur sieht nun auf den ersten Blick die neuen Aufträge, incl. den Auftragsdetails, der genauen Adresse, falls bereits vereinbart den Termin sowie sonsitge interne Bemerkungen, die vom Sachbearbeiter im Burgereiter im Bereichsteller im Bürgereichsteller sowie so<br>Sachbearbeiter im Bürg mitgegeben werden können.

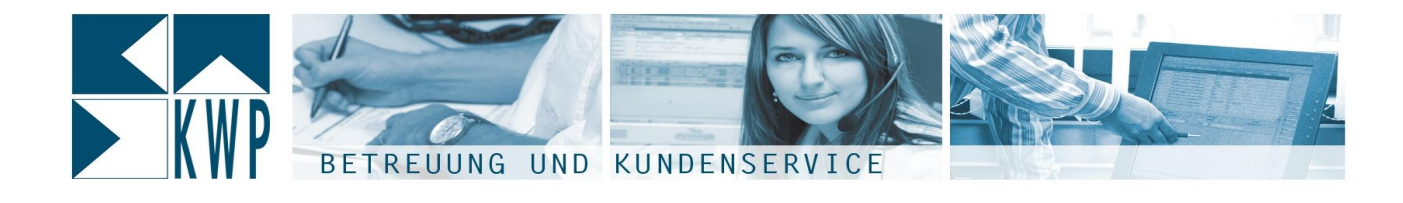

Das erfolgreiche Abholen des Auftrags wird natürlich auch im Montageauftragsjournal in kwp-bnWin.net sichtbar: dort erscheint beim Auftrags-Datensatz die Information wann der Auftrag abgeholt wurde. Ab diesem Zeitpunkt kann der Montageauftrag im Hauptsystem natürlich nicht mehr bearbeitet werden.<br>
diesem Zeitpunkt kann der Montageauftrag im Hauptsystem natürlich nicht mehr bearbeitet werden.

## **Dokumentation von Arbeitsbeginn, Pausen und Arbeitsende** ÇAktionení

Sobald der Monteur die Arbeit an diesem Auftrag beginnt, dokumentiert er dies durch einen Klick auf n<br>
Kara die Arbeit ann<br>
Kara Deginnen<sup>?</sup>.

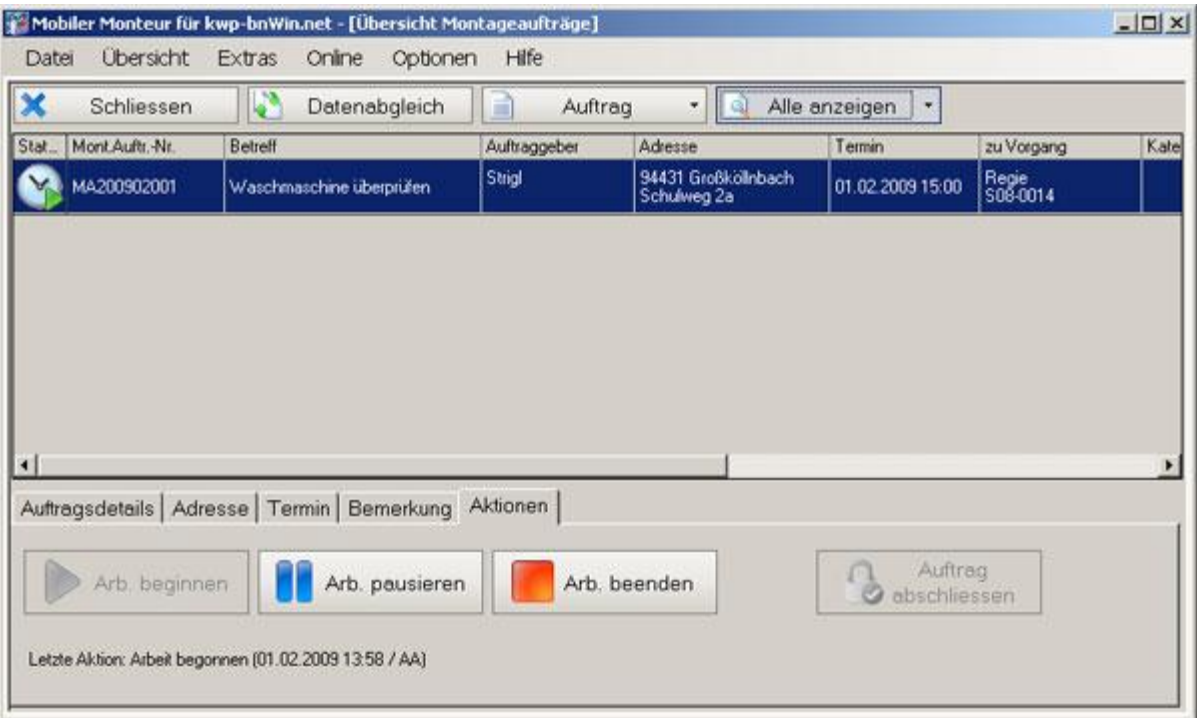

Die begonnene Arbeit wird auch gleich am Status-Symbol des Auftrages sichtbar.

Ebenso werden (nicht bezahlte) Pausen und Arbeitsunterbrechungen dokumentiert. **4.1.4**

## **Erfassung des Materialverbrauchs**

Nach getaner Arbeit gelangt man per Doppelklick auf die Zeile zur Auftragsbearbeitung.

Im Reiter, Kopfdaten' werden nochmal die wichtigsten Auftragsdetails zusammengefasst.

Der Reiter "Positionsliste' enthält wie der Name schon sagt, die Positionen der späteren Abrechnung, also Material und Arbeitszeitpositionen. Der Hener j. Den enemere Drinnan met der Hanne benen bag, die Foondrien der opdieren merbennung, dies<br>Material und Arbeitszeitpositionen.<br>Wir hätten im Schritt 4.1.1 bei der Anlage des Regieauftrags und Druck des Montagea

könnten hier eingesehen bzw. bearbeitet werden. macens and norwer souweren.<br>Wir hätten im Schritt 4.1.1 bei der Anlage des Regieauftrags und Druck des Montageauftrages auch im<br>Hauptsystem schon Positionen vorerfassen können, diese wären ebenfalls übertragen worden und Hauptsystem schon Positionen vorerfassen können, diese wären ebenfalls übertragen worden und

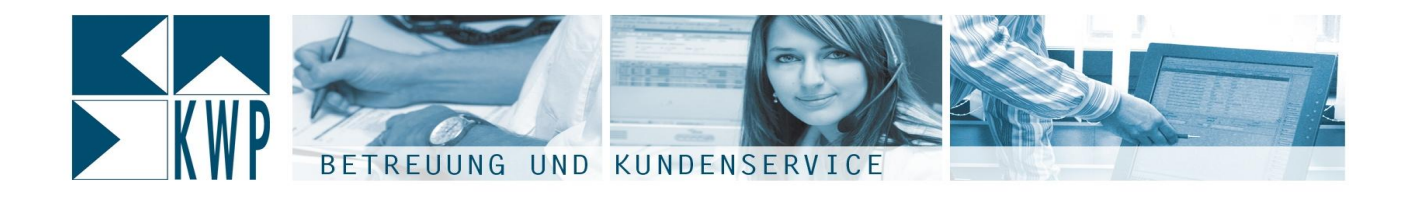

Aktuell ist die Positionsliste allerdings noch leer. ˆffnet

Über den 'Neu' Button können wir im einfachsten Fall 'Positionen aus dem Katalog' übernehmen. Es sich die Artikelauswahl die Artikelauge voorsteen.<br>Ien "Neu' Button können wir im einfachsten Fall "Positionen aus dem Katalog' übernehmen. Es<br>sich die Artikelauswahl. Sie erinnert vom Aufbau an die Artikelauswahl aus kwpviel einfacher gehalten nehmen im ihr eindeneten is in den einer date dem<br>öffnet sich die Artikelauswahl. Sie erinnert vom Aufbau an die Artikelauswa<br>viel einfacher gehalten und für die Eingabe via Touchscreen optimiert.

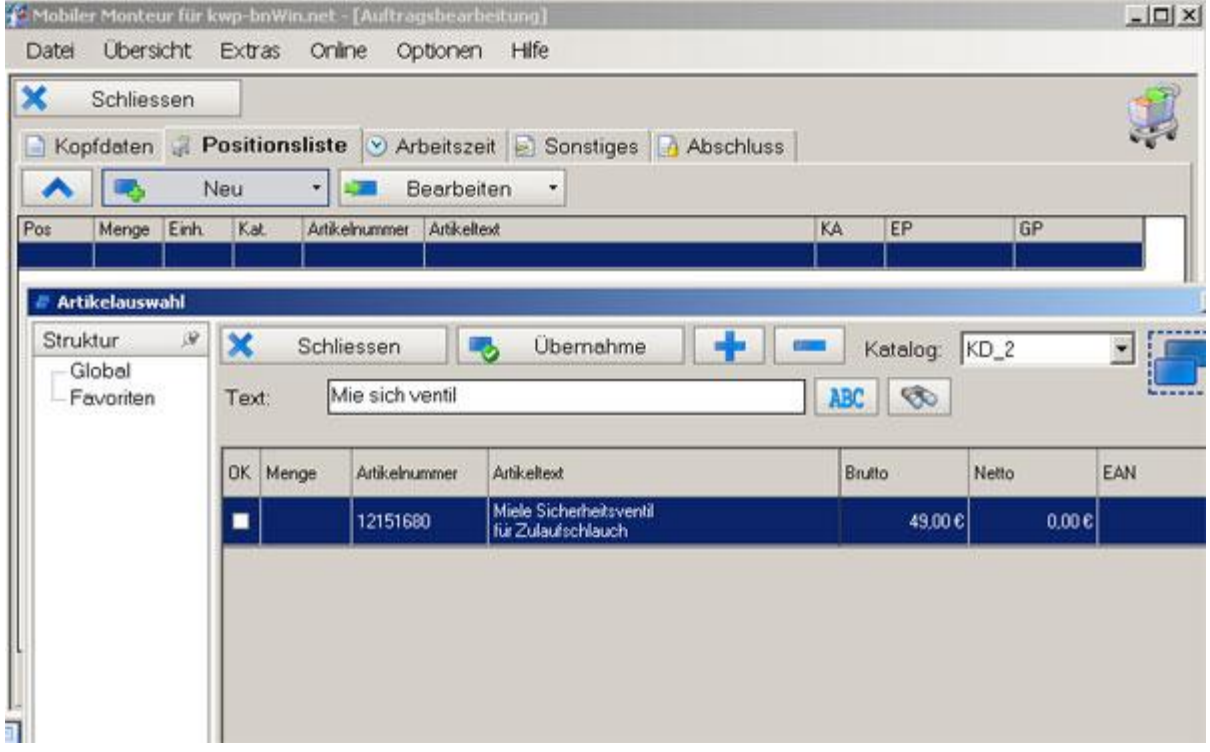

Der Monteur hat 3 verschiedene Auswahlarten im Katalog zur Verfügung:

- Nummernsuche
- **Textsuche**
- Inhaltsverzeichnis (Struktur)

مینی دی دی دی دی دی دی دی دی دی دی دی دی<br>Allerdings ist hierbei die 3. Möglichkeit für den Monteur mit Abstand die Einfachste. Je nach Gerät das für den monten verwenden (werwen)<br>Allerdings ist hierbei die 3. Möglichkeit für den Monteur mit Abstand die Einfachste. Je nach Gerät das für<br>den "mobilen Monteur" verwendet wird gestalten sich Nummern oder gar Texteingaben of den "mobilen Monteur" verwendet wird gestalten sich Nummern oder gar Texteingaben oftmals etwas<br>unhandlich. Allerdings ist auch dies nur reine Übungs- und Gewohnheitssache. Moderne Handschrifterkennung erlauben geübten Nutzern oft durchaus gute Schreib und Erfassungsgeschwindigkeiten. nanzen internennen genaasen geweren natzen en eerenaas gare een eis en zieteesinge<br>geschwindigkeiten.<br>Die gewünschten Artikel können markiert werden, und z.B. per Doppelklick (mit Menge 1) übernommen

geeemmingnen.<br>Die gewünschten Artikel können markiert werden, und z.B. per Doppelklick (mit Menge 1) übernor<br>werden. Ausserdem kann die Menge auch in der Spalte 'Menge' eingetragen werden. Optimal für

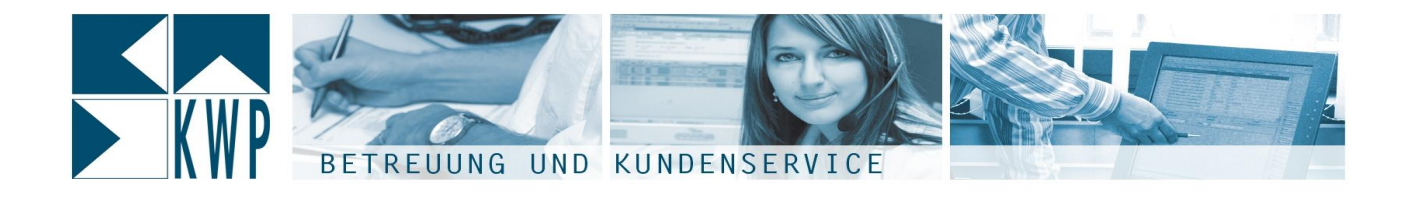

Touchscreens ist das markieren der Zeile und Klick auf das grosse "+" zum erhöhen der Menge jeweils um 1. Mit betätigen des Chamberen der Eure und mit han der groops "FEEIN Unteren der menge jerrene<br>um 1.<br>Mit betätigen des 'Übernahme' Buttons werden die ausgewählten Artikel mit der eingetragenen Menge in

<sub>⊶… …</sub><br>Mit betätigen des ,Übernahme' Buttons werden di<br>die Positionsliste des Auftrags übernommen.

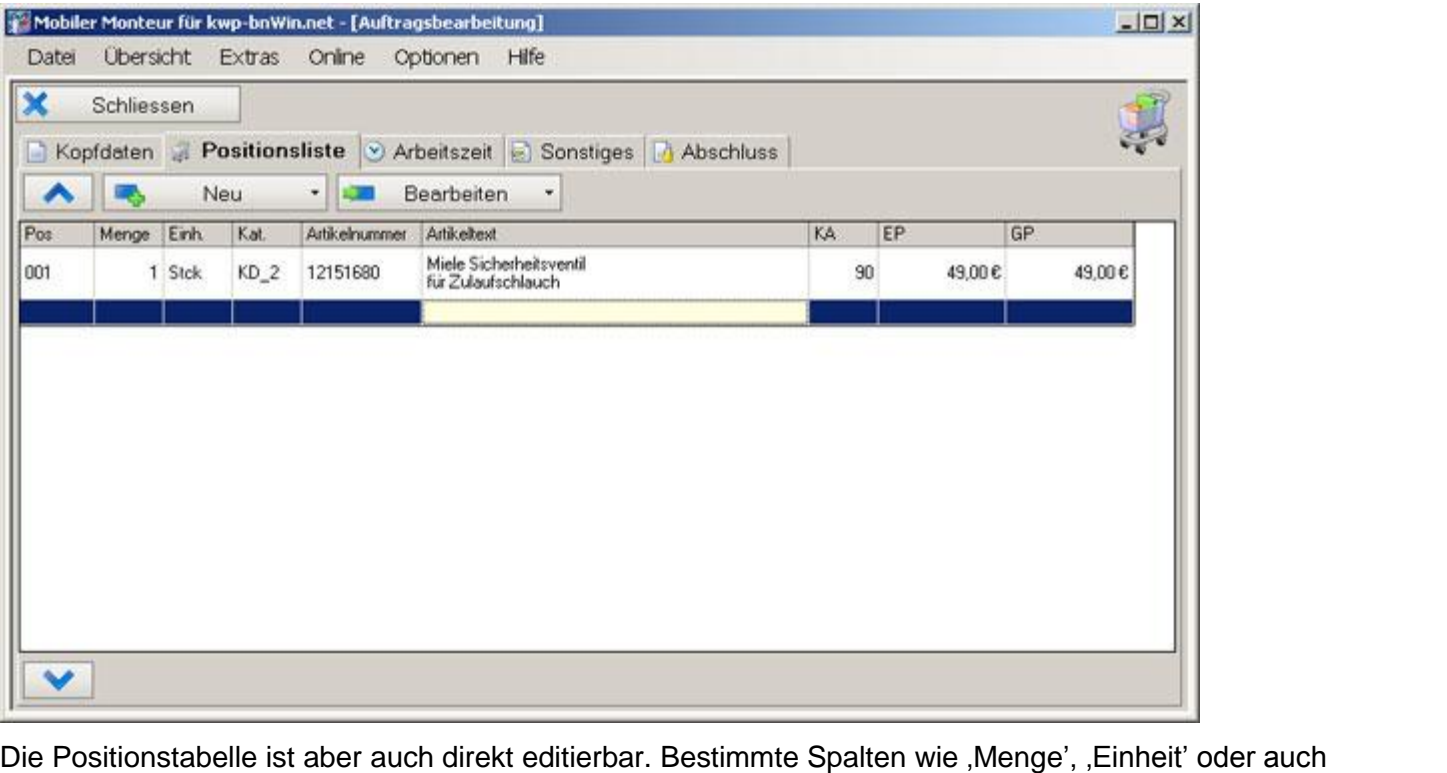

ÇArtikeltextí kˆnnen ausgew‰hlt und bearbeitet werden.

Artikeltext' können ausgewählt und bearbeitet werden.<br>So ist z.B. auch die Eingabe einer manuellen Position oder einer Textposition möglich. Manuelle Positionen werden dabei in der Spalte "Kat.<sup>†</sup> mit "man' gekennzeichnet, Textpositionen mit "txt'.

#### **Erfassung der Arbeitszeit**

Wie bereits erwähnt, kann auch die Arbeitszeit automatisch "mitgestoppt" werden, indem der Monteur Arbeitsbeginn, Arbeitsende sowie Arbeitspausen mit der entsprechenden Aktion dokumentiert. Im Reiter "Arbeitszeit' der Auftragsbearbeitung werden diese Zeiten dann entsprechend aufgelistet. Die hierin enthaltenen Datensätze werden am Ende ins Hauptsystem zurückübertragen und können dort direkt in die Stundenerfassung von kwp-bnWin.net übernommen werden (zur IST-Kosten Bestimmung). Sie landen aber in dieser Form erstmal noch nicht in den Positionen des abzurechnenden Auftrags. Der Monteur beendet an dieser Stelle seine Arbeitszeit, indem er auf "Aktionen' – "Arbeit beenden' klickt.

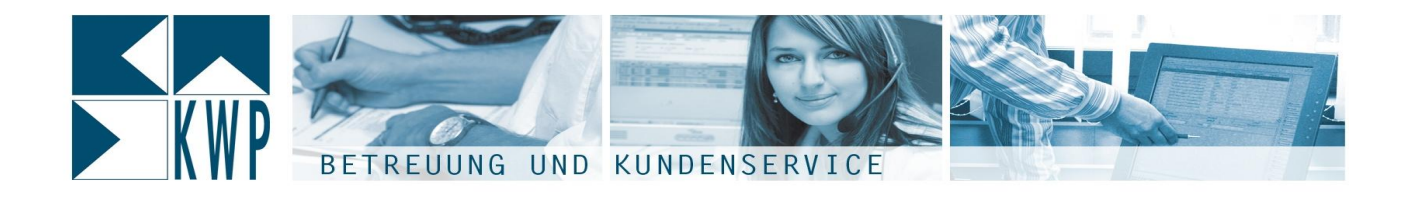

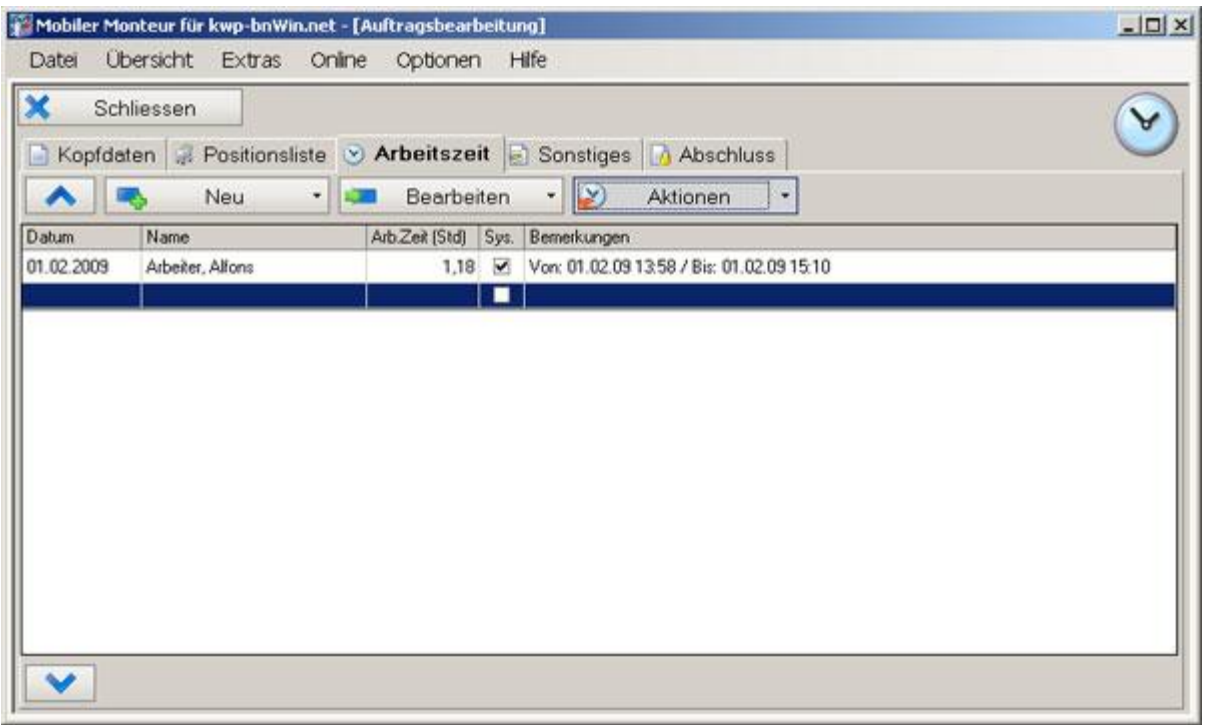

Der Arbeitszeit-Datensatz wird dadurch vervollständigt. In unserem Beispiel lief die Arbeiszeit für den

Auftrag 1,18 Stunden lang (umgerechnet etwas über 70 Minuten, da 0,1 h 6 Minuten entsprich). <u>Der moenseen Dateneale</u> mit datation ferrenetaning. In anserem Delepterner als moetelen tar sen<br>Auftrag 1,18 Stunden lang (umgerechnet etwas über 70 Minuten, da 0,1 h 6 Minuten entsprich).<br>Auch hier wäre es wieder möglic

hinna<sub>gen, se stand<br>Auch hier wäre es<br>hinzuzufügen.</sub>

hinzuzufügen.<br>Natürlich muss diese Arbeitszeit aber später dem Kunden auch berechnet werden – dazu müsste sie auch in der Tabelle 'Positionsliste' angelegt werden. natamen mass atses nasetts⊇et aser spater som nameen aber seresmet mersen was anaretten eis<br>auch in der Tabelle 'Positionsliste' angelegt werden.<br>Die Arbeitszeiten können aber auch einfach übertragen werden, indem auf 'Be

Provinsliste istene je zemenenier angeleg.<br>Die Arbeitszeiten können aber auch einfach<br>Positionsliste übertragen' geklickt wird.

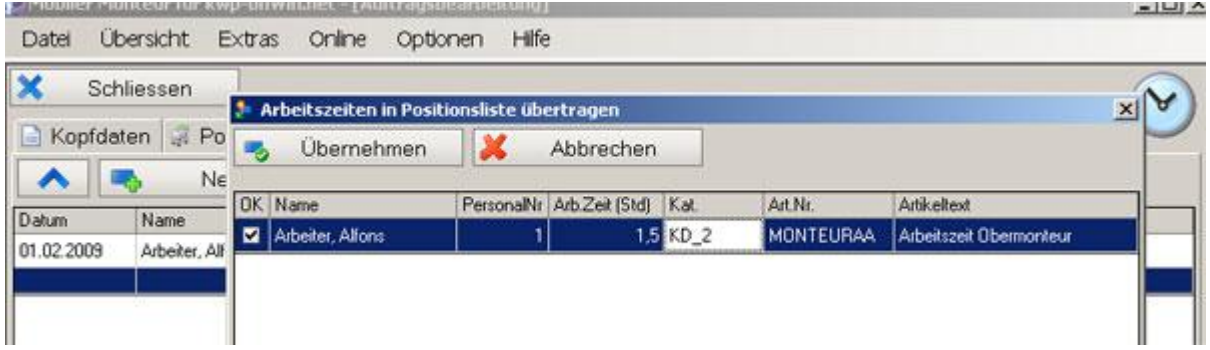

immer auf 0,5 Stunden aufrunden, ändern wir die vorgeschlagenen 1,18 Stunden ab auf 1,5 Stunden. An dieser Stelle wird nochmal angezeigt, welche Arbeitszeit zur Berechnung vorgeschlagen wird. Da wir "<br>An dieser Stelle wird nochmal angezeigt, welche Arbeitszeit zur Berechnung vorgeschlagen wird. Da <sup>,</sup><br>immer auf 0,5 Stunden aufrunden, ändern wir die vorgeschlagenen 1,18 Stunden ab auf 1,5 Stunden.

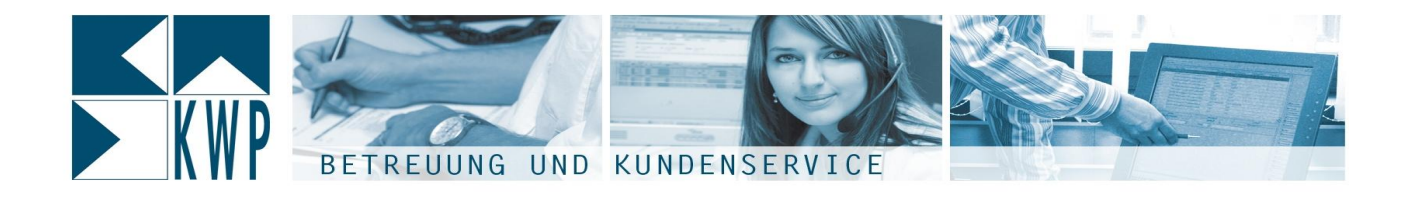

Im Reiter 'Arbeitszeit' bleibt aber nach wie vor 1,18 Stunden stehen – diese werden ja später in die Im Reiter 'Arbeitszeit' bleibt aber nach wie vor 1,18 Stunden s<br>Stundenerfassung übertragen (tatsächliche IST-Kosten).

In der Positionstabelle sind nun Material und Arbeitszeit enthalten.

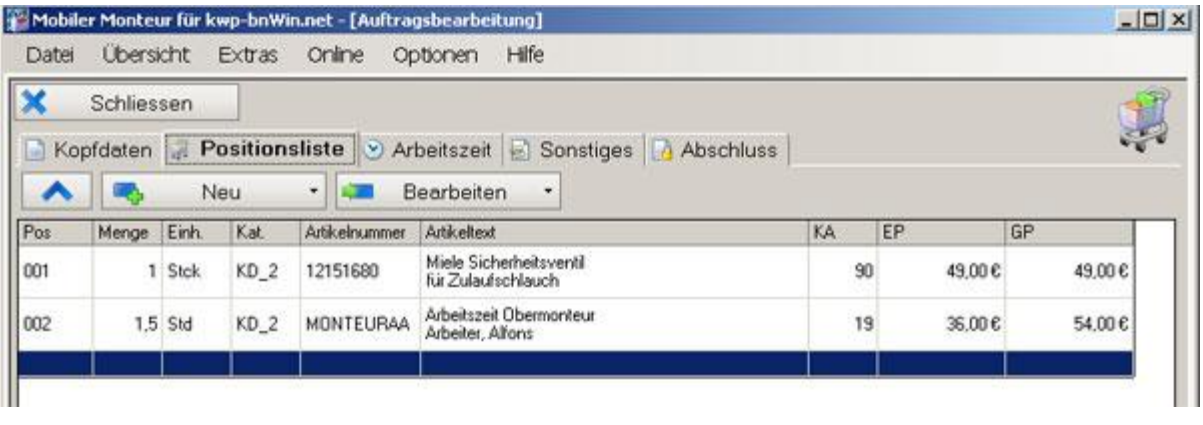

### **Weitere Mˆglichkeiten - Auftragsdokumentation**

Im Reiter "Sonstiges' bekommt der Monteur noch weitere Möglichkeiten zur Auftragsdokumentation.

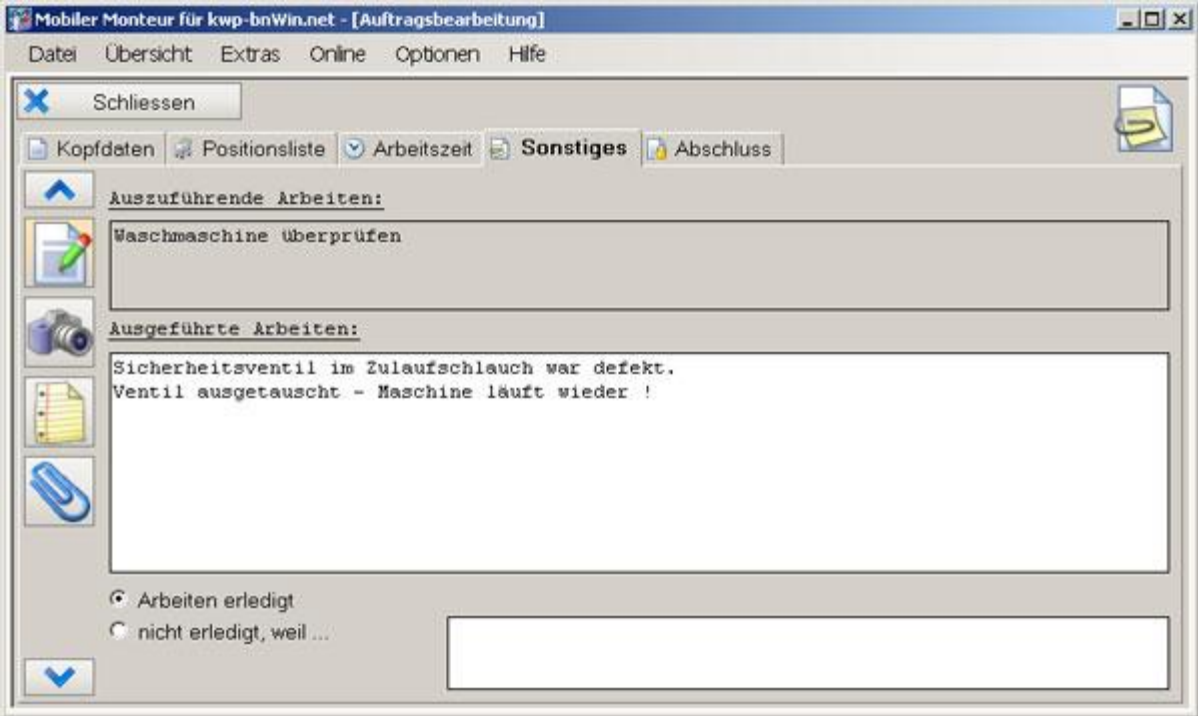

So werden die ausgeführten Arbeiten dokumentiert und kenntlich gemacht, dass die Arbeiten erledigt sind und kein weiterer Besuch des Monteurs mehr notwendig ist.

211 Baustellensituation bezutztet zu der Karten zu dokumenting der<br>Baustellensituation bzw. getätigte Arbeiten zu dokumentieren. Es kann dabei selbstverständlich direkt aus Hinter dem "Foto'-Button verbirgt sich wie sich leicht erraten lässt die Möglichkeit, mit Bildern die

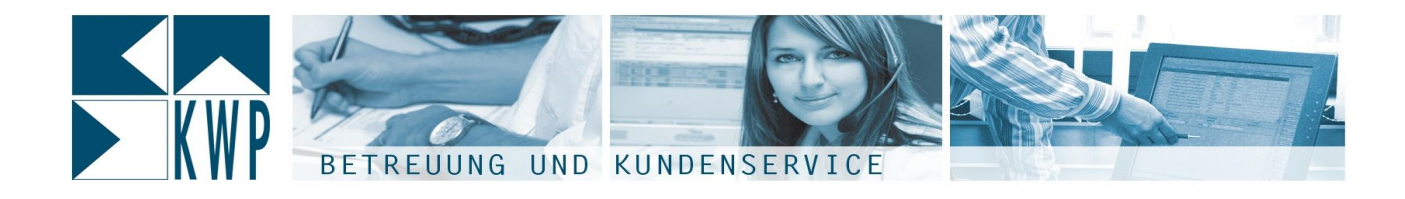

dem Programm heraus auf die eingebaute Kamera des Endgerätes (sofern vorhanden) zugegriffen werden.

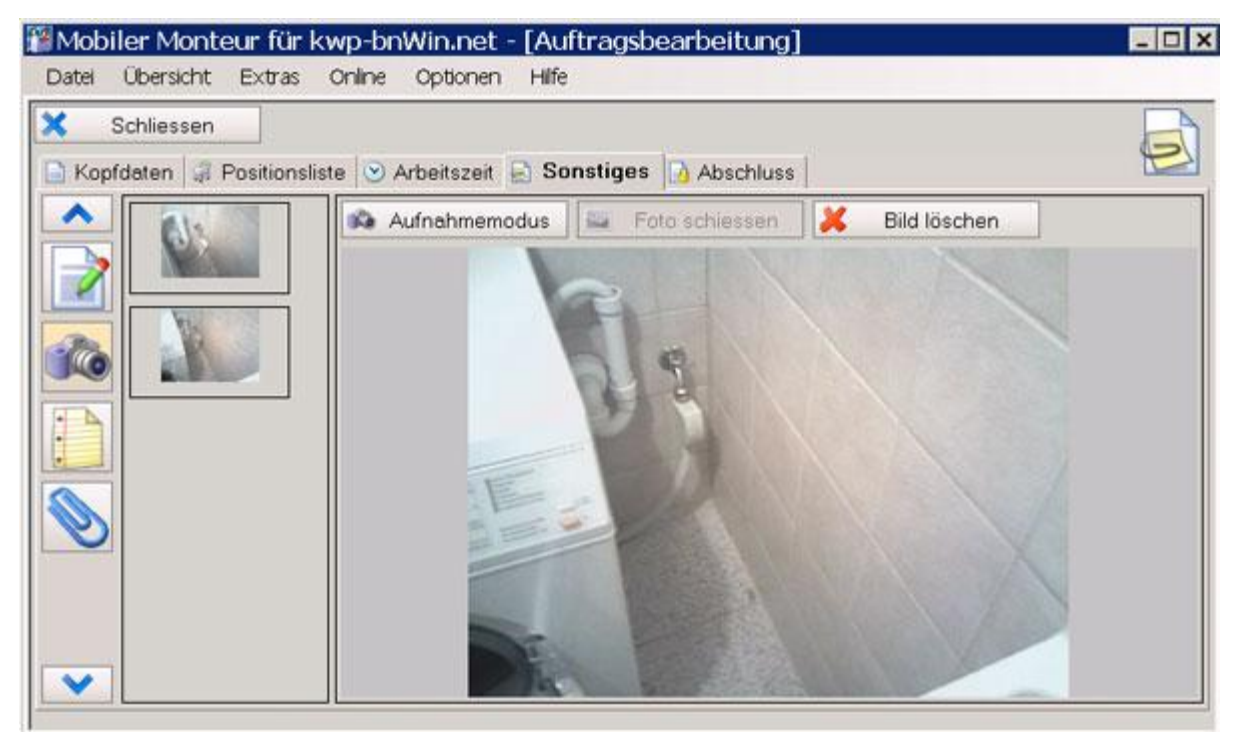

Die so aufgenommenen Bilder können später nach erfolgreicher Rückübertragung im Hauptsystem gesichtet und ggf. archiviert werden.

Genauso verhält es sich auch mit den 2 weiteren Möglichkeiten in diesem Bereich:

Handschriftliche Notizen / Skizzen etc.

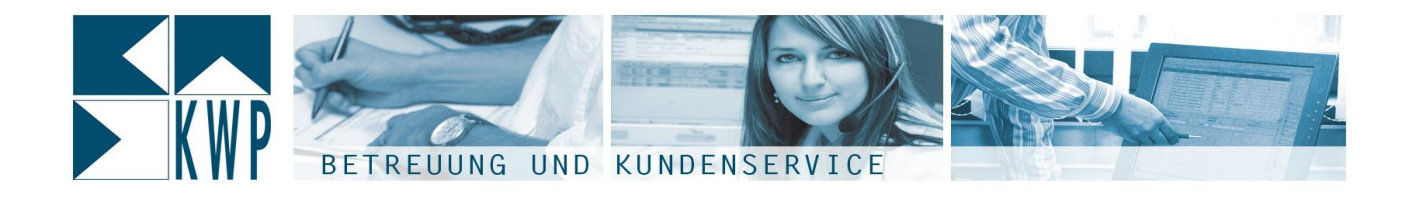

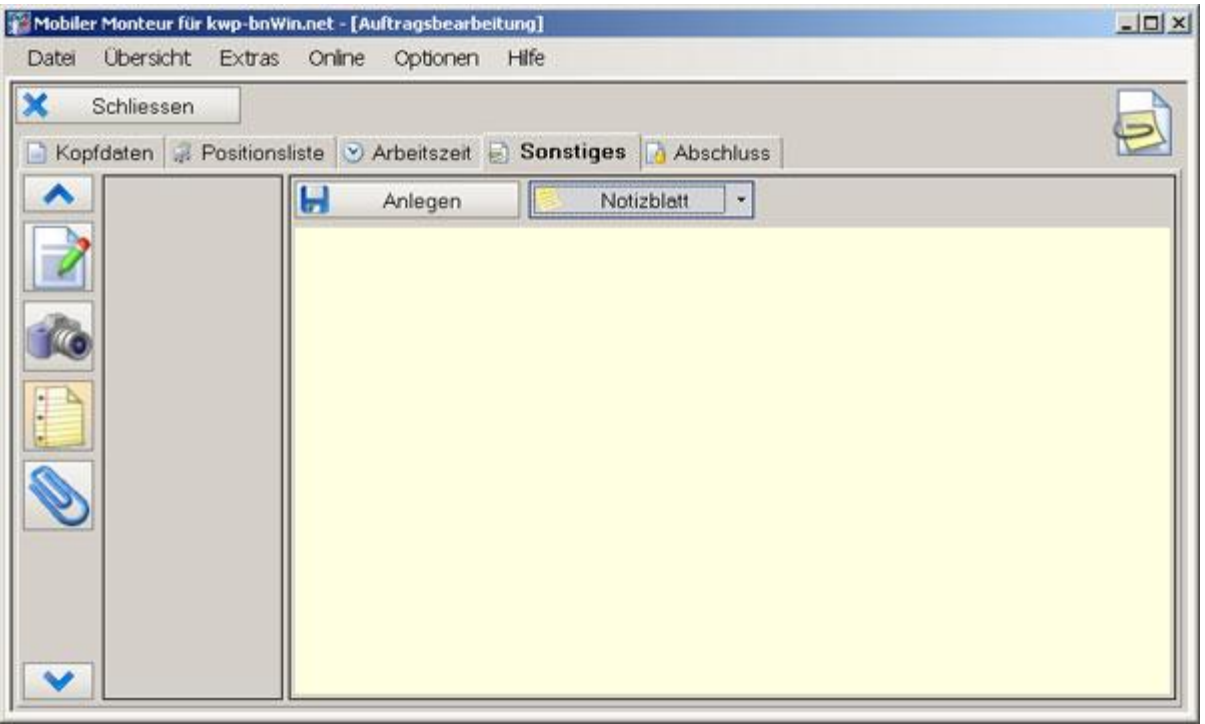

sowie der Möglichkeit, sonstige Dateien an den Auftrag anzuhängen (z.B. Daten aus Messgeräten usw.).

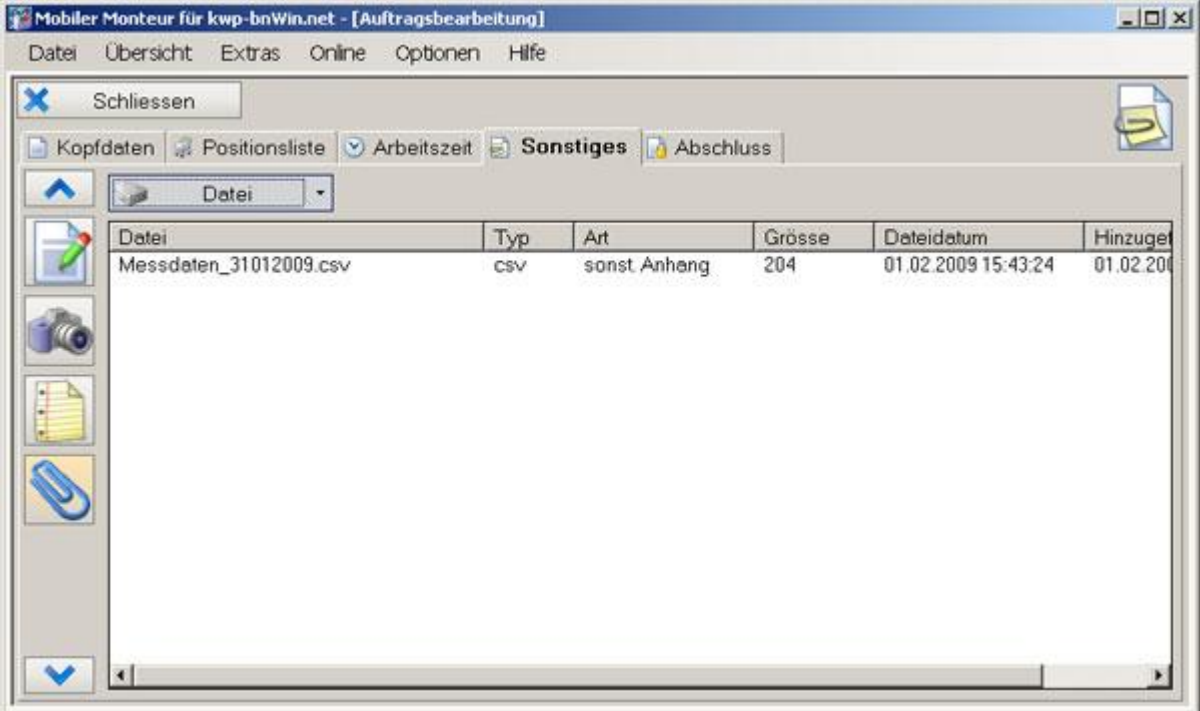

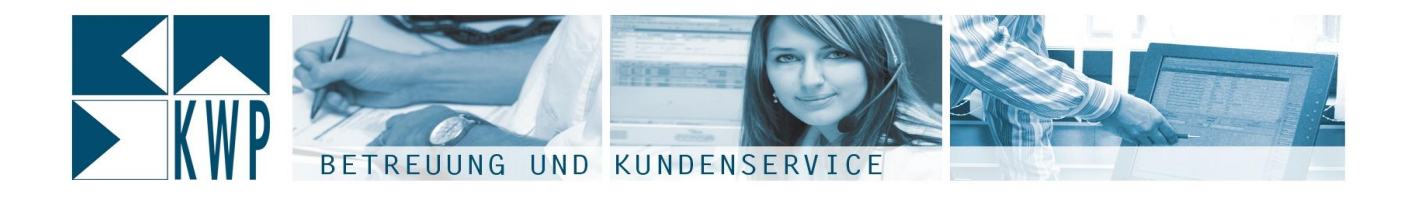

#### **Abschluss des Auftrages**

**4.1.7 Abschluss des Auftrages**<br>Im Reiter 'Abschluss' kann der Montageauftrag nun endgültig abgeschlossen werden. Dazu klickt der Im Reiter 'Abschluss' kann der Montageauftrag nun endgültig abgeschlossen werden. Dazu klickt der<br>Monteur auf den Button 'Abschliessen'. In einer Sicherheitsabfrage wird er nochmal gefragt ob der Monteur auf den Button "Abschliessen'. In einer Sicherheitsabfrage wird er nochmal gefragt ob der<br>Auftrag wirklich abgeschlossen werden soll. Abgeschlossene Aufträge können nachträglich nicht mehr bearbeitet werden. Andererseits kann ein Auftrag erst vom Kunden mit seiner Unterschrift quittiert werden, sobald dieser abgeschlossen ist.

Nach Abschluss des Auftrags füllt sich die "Auftragszusammenfassung' und die Unterschriftsfelder für Monteur und Kunde werden freigegeben.

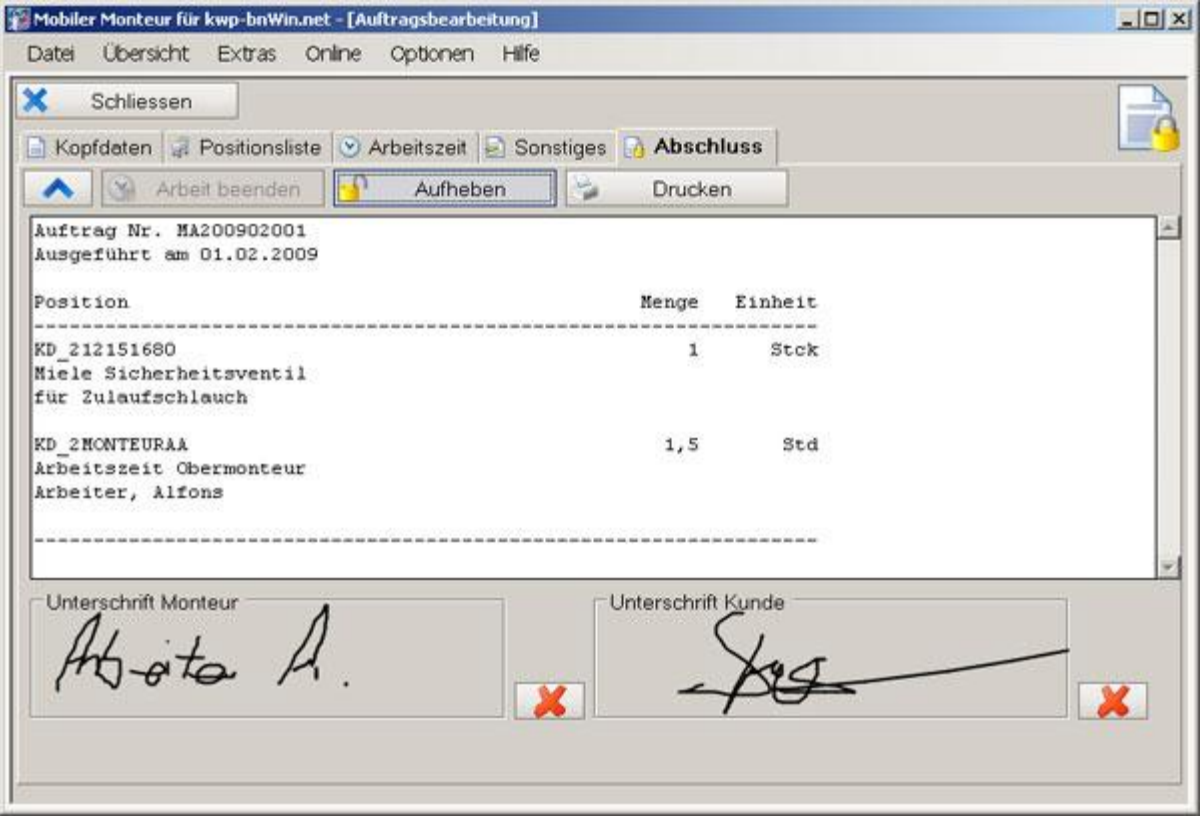

Über den ,Drucken' Button wird der Auftrag mit dem zugewiesenen Formular (siehe Schritt 1.2.4) zusammengef¸hrt und eine pdf Datei erzeugt, welche sich zurVorschau erstmal ˆffnet (der kostenlose Acrobat Reader sollte auf dem Germannung im dem Luge<br>Acrobat Reader sollte auf dem Gerät installiert sein).

Diese pdf kann nun gedruckt (mobiler Drucker vorausgesetzt), oder z.B. auch per Mail oder Fax versandt Acrobat Reader sollte auf dem Gerät installiert sein).<br>Diese pdf kann nun gedruckt (mobiler Drucker vorausgesetzt), oder z.B. auch per Mail oder<br>werden. Natürlich kann die erzeugte pdf nach der Rückübertragung auch archivi

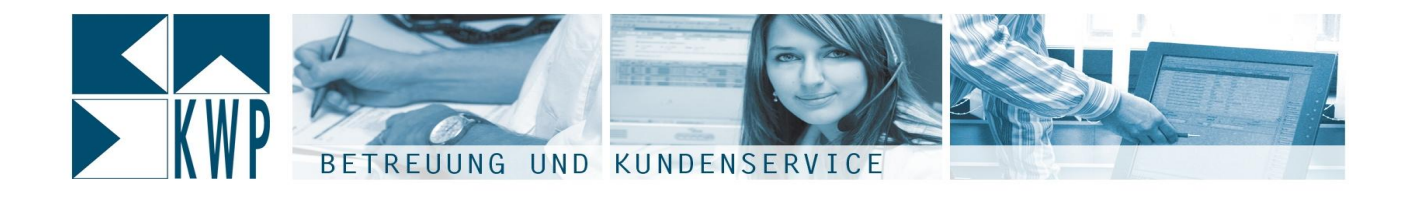

Der Auftrag kann nun wieder geschlossen werden – in der Übersicht sieht man aufgrund des Symbols Der Auftrag kann nun wieder geschlossen werden – in der Übersicht sieht man aufgrund des Symbols<br>sofort, dass dieser Auftrag abgeschlossen ist. Ein Klick auf 'Datenabgleich' überträgt den Auftrag zurück ins Hauptsystem (und holtgleichzeitig auch wieder neue Auftr‰ge falls vorhanden ab).**4.1.8**ins Hauptsystem (und holt gleichzeitig auch wieder neue Aufträge falls vorhanden ab).<br>4.1.8 Weiterverarbeitung im kwp-bnWin.net Montageauftragsjournal

Nach erfolgreicher Übertragung wird der Montageauftrag im Journal nun mit Status "rückgemeldet" dargestellt.

Hier können nun über den Button "Anhänge' die zum Montageauftrag mitübertragenen Anhänge (Baustellenbilder, Notizen, sonstige Dateien, erzeugte PDF-Ausdruck usw.) gesichtet und archiviert werden. Der Button ÇPositionení ˆffnet die ‹bersicht der ¸bertragenen Positionen, die von hier aus direkt in den

…………<br>Der Button 'Positionen' öffnet die Übersicht der übertragenen Positione<br>anfangs erstellten Regieauftrag zurückübertragen werden können.

anfangs erstellten Regieauftrag zurückübertragen werden können.<br>Die 'Erf. Arbeitszeit' öffnet die Anzeige und Bearbeitungsmöglichkeit der übertragenen Arbeitszeiten, die zu diesem Auftrag erfasst wurden.

Diese werden später im Stapel über die Funktion 'Buch. Arbeitsz.' in die Stundenerfassung geschrieben.

s sood norden operen im ordpor die net mannen jouern massikol. In die ordinasiteiteseung geeermesen.<br>Sobald diese Tätigkeiten durchgeführt wurden, kann der Montageauftrag manuell auf den Status "erledigt" Sobald diese Tätigkeiten durchgeführt wurden, kann der Montageauftrag manuell auf den Status "erledigt"<br>gesetzt werden. Dies würde aber auch automatisch geschehen, sobald zum betreffenden Regieauftrag die Rechnung geschrieben wird. **Tipp:**

#### **Zur Arbeitsweise und den Mˆglichkeiten des Montageauftragsjournals empfiehlt es sich, die hier zur Verf¸gung stehende Hilfe durchzulesen. Gerade f¸r die Weiterverarbeitung derPositioners and astemalymenters are arounglemently symmetry compressed.**<br>hier zur Verfügung stehende Hilfe durchzulesen. Gerade für die Weiterverarbeitung<br>Positionen stehen hier umfangreiche Möglichkeiten zur Verfügung, w **R¸ck¸bertragung ins Projekt, Aufmass, Baustellenlager oder das Erzeugen von Bestellungen.**Bestellungen.

#### **Zus‰tzliche Mˆglichkeiten bei Montageauftr‰gen <sup>ñ</sup> Neuanlage unterwegs**

Das hier beschriebene Beispiel stellt eine Möglichkeit dar, wie die Verarbeitung von Montageaufträgen in der Praxis aussehen kann.

Natürlich gibt es auch viele Fälle, die von diesem Beispiel abweichen.

sen een een een een maam.<br>Natürlich gibt es auch viele Fälle, die von diesem Beispiel abweichen.<br>So ist es natürlich auch möglich, den Montageauftrag nicht im Büro anzulegen und auf das mobile Gerät zusten aan gee ee seen nee verren en en erstrakken. Deepter sen een mensteren.<br>So ist es natürlich auch möglich, den Montageauftrag nicht im Büro anzulegen und auf das mobile Gerät<br>zu übertragen, sondern die Neu-Anlage dir Auftrag telefonisch direkt vom Kunden erhalten hat.

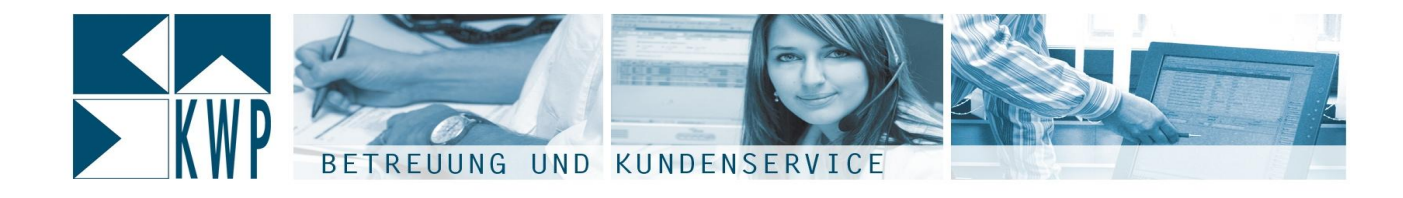

Auch der Wochenend und Feiertagsnotdienst kann so organisiert sein. Auch der Wochenend und Feiertagsnotdienst kann so organisiert sein.<br>Eine Neuanlage ist in der 'Übersicht Montageaufträge' über den Button 'Auftrag' – 'Neu' oder im Hauptmen in Scheitern, direit Stertegensteiterter hammes Siganisiert.<br>Eine Neuanlage ist in der "Übersicht Montageaufträge" über den Br<br>Hauptmenü über "Datei" – "Neu" – "manueller Auftrag" möglich. Hauptmenü über 'Datei' – 'Neu' – 'manueller Auftrag' möglich.<br>Hierbei kann der Monteur den Betreff (= 'auszuführende Arbeit') selbst wählen.

Die Kundenadresse kann er entweder manuell eintragen (zumindest der Name ist nötig) oder -

Internetverbindung vorausgesetzt – die Adresse auch im Datenbestand des Hauptsystems recherchieren.

Sollte die Adresse manuell hinterlegt werden, so werden diese Informationen natürlich mit der

Rollte die Adresse manuell hinterlegt werden, so werden diese Informationen natürlich mit der<br>Rückübertragung auch im Montageauftragsjournal für den Sachbearbeiter sichtbar. Spätestens hier muss dann aber die richtige Adresse aus dem System ausgewählt bzw. neu angelegt werden.<br>dann aber die richtige Adresse aus dem System ausgewählt bzw. neu angelegt werden.

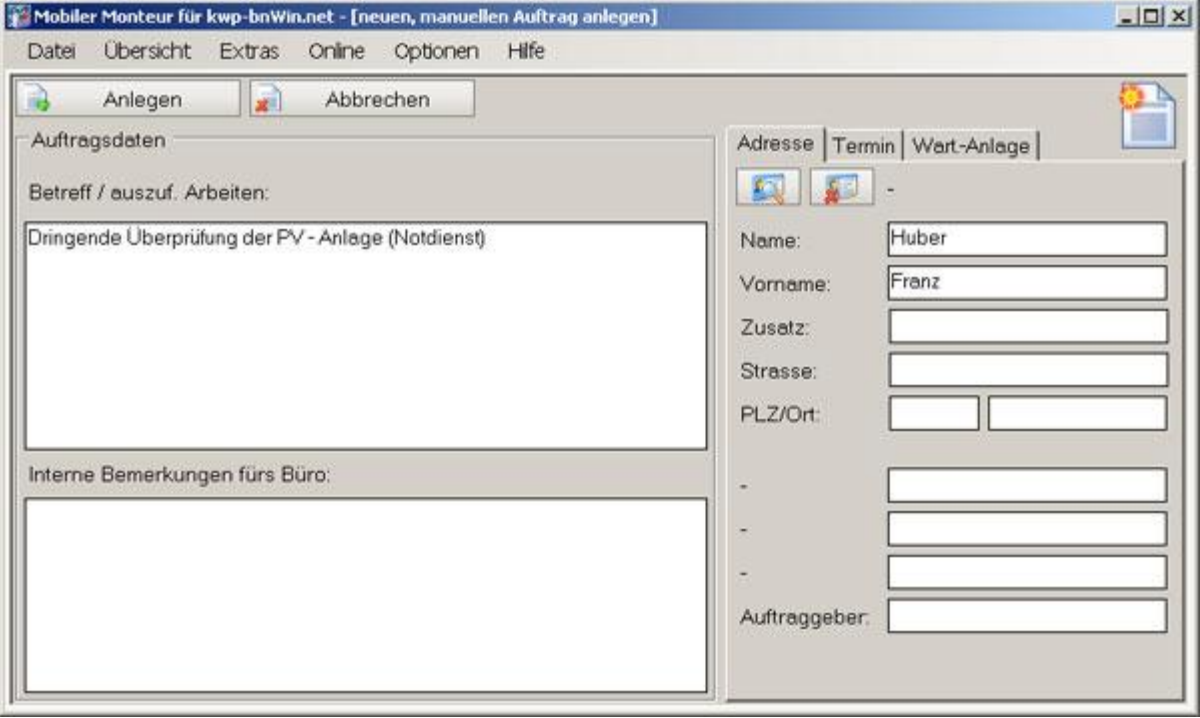

Auch mit einem manuell angelegten Auftrag hat der Monteur dieselben Möglichkeiten wie im vorigen Beispiel beschrieben. nach mit einem manden angeregten nam og not der menten alteensen megnemetten me im Tengen.<br>Beispiel beschrieben.<br>Nach der Rückübertragung landen diese Aufträge ebenfalls im Montageauftragsjournal, erkennbar sind

–sepperssoommessm.<br>Nach der Rückübertragung landen diese Aufträge ebenfalls im Montageauftragsjournal,<br>sie relativ einfach an der temporären Montageauftragsnummer (beginnend mit "~"). sie relativ einfach an der temporären Montageauftragsnummer (beginnend mit "~").<br>Auf Basis dieses Auftrags kann der Sachbearbeiter dann nachträglich z.B. einen Regie- oder

Wartungsauftrag für die Abrechnung anlegen.

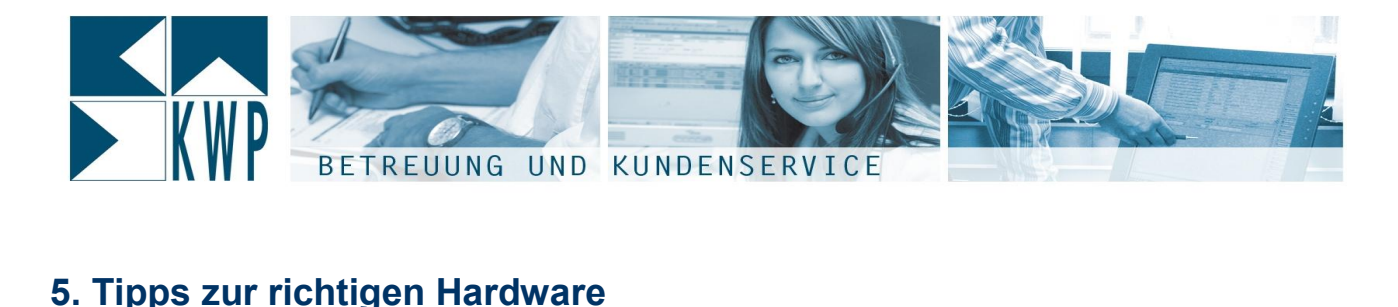

Der "Mobile Monteur" ist eine Anwendung, die zu 100% auf dem Microsoft .NET Framework 2.0 basiert. Daher ist dieses Framework auch die einzige Voraussetzung, die an verwendete Hardware gestellt wird. Daher ist dieses Framework auch die einzige Voraussetzung, die an verwendete Hardware gestellt wird.<br>Das .NET Framework 2.0 ist wiederum für alle Windows-Betriebssysteme ab Windows 2000 oder neuer Das .NET Framework 2.0 ist wiederum für alle Windows-Betriebssysteme ab Windows 2000 oder neuer verfügbar. – «Christ Framenen ⊒re ist mederam tar alle Trindone Delhesseyereine as Trindone ⊒eee eder helle.<br>Verfügbar.<br>Auf Geräten mit Windows CE, Windows PocketPC oder Windows Mobile ist die Anwendung derzeit nicht

*·* ∍…s<sub>9</sub>se...<br>Auf Geräten n<br>lauffähig. Auf Schatzman, materis SS, materis Forten. Soder materis mesite ter auf hartensang der Strandard.<br>|auffähig.<br>Aufgrund dieser geringen Voraussetzung für die Hardware, ergibt sich ein sehr breites Spektrum an

................<br>Aufgrund dieser geringen Voraussetzung für die Hardware, ergibt sich ein sehr breites Spektrum an<br>möglichen Einsatzgeräten – deren Vor- und Nachteile oft auch vom gewünschten Einsatzzweck abhängen Einsatzgeräten – deren Vor- und Nachteile oft auch vom gewünschten Einsatzzweck<br>abhängen – für den Baustellen-PC im Baucontainer einer Langzeitbaustelle gelten andere Bedingungen abhängen – für den Baustellen-PC im Baucontainer einer Langzeitba<br>als für das mobile Erfassungsgerät des Kundendienstmonteurs.

ur var der medne ⊒naren gegend der runnen andnen anderen.<br>Daher werden im Folgenden auch nur bestimmte Geräteklassen incl. einiger Vertreter vorgestellt, um sich Daher werden im Folgenden auch nur bestimmte Geräteklassen incl. einiger Vertreter vorgestellt, um<br>einen generellen Überblick zu verschaffen. Die Aufstellung erhebt natürlich keinen Anspruch auf einen generellen Überblick zu verschaffen. Die Aufstellung erhebt natürlich keinen Anspruch auf<br>Vollständigkeit, die angesprochenen Vor- und Nachteile beziehen sich rein auf Erfahrungswerte während der Tests von KWP im Rahmen der Entwicklung.

Sehr gute Übersichten für mobile Endgeräte finden Sie unter folgenden Links:

- <http://www.thetabletstore.de/tabletpcprodukte/asus-tablet-pc.htm>
- [http://www.tabletpcworld.com/nav/mob\\_uber.htm](http://www.tabletpcworld.com/nav/mob_uber.htm) **5.1**

## **5.1 Notebooks**

**5.1 Notebooks**<br>Die Notebooks (oder auch Laptops) stellen die gängigste Familie mobiler PC's. Sie sind in vielen Die Notebooks (oder auch Laptops) stellen die gängigste Familie mobilei<br>Varianten und Ausstattungen verfügbar zu Preisen ab ca. 500 EUR. Varianten und Ausstattungen verfügbar zu Preisen ab ca. 500 EUR.<br>Sofern auch handschriftliche Stifteingaben möglich sein sollten (z.B. Kundenunterschrift, handschriftliche

Notizen udgl.) sind Varianten, sog. "Tablet-PC" erhältlich, die aber preislich dann schon deutlich über 1.000 EUR liegen.<br>Vorteile:

- Sehr breites Spektrum an Herstellern und Varianten
- $\bullet$ Umfangreiche Erweiterungsmöglichkeiten (UMTS-Karten usw.)

#### Nachteile:

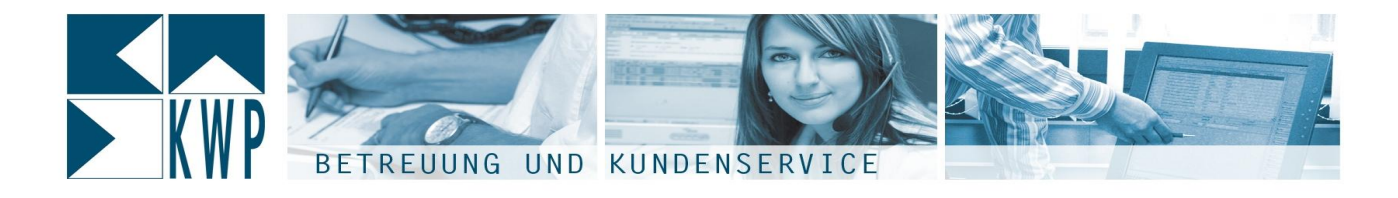

- Unhandlich für Kundendiensteinsatz
- Meist keine Stifteingabe / Touchscreen  $\bullet$
- Geringere Robustheit gegen Erschütterungen, Staub, Schmutz etc.

● Geringere Robustheit gegen Erschütterungen, Staub, Schmutz etc.<br>Eine interessante und einfache Erweiterungsmöglichkeit für Laptops, um trotz fehlendem Touchscreen trotzdem Kundenunterschriften aufnehmen zu können, sind sog. SignPads:<br>trotzdem Kundenunterschriften aufnehmen zu können, sind sog. SignPads: neressame und enna<br>em Kundenunterschrif<br>SignPads

**5.1.1 SignPads**<br>Der "Mobile Monteur" unterstützt die SignPad Produkte der Firma Signotec (http://www.signotec.de), die

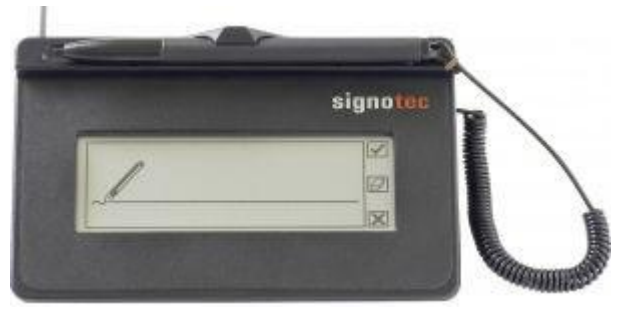

per USB angeschlossen werden. Getestet wurden hier insbesondere

- SignPad ohne Display: SigLite 1x5  $\bullet$
- SignPad mit Display: SigLite 1x5 LCD

# **•** SignPac<br>**5.2 Netbooks**

Seit etwa Anfang 2008 sorgt eine neue Klasse von Seit etwa Anfang 2008 sorgt eine neue Klasse von<br>mobilen Geräten für Aufsehen, die sog. Netbooks. mobilen Geräten für Aufsehen, die sog. Netbooks.<br>Speziell mit Einführung des Intel Atom Prozessors, welcher auf geringe Leistungsaufnahme und dadurch lange Akkulaufzeiten bei geringen Kosten getrimmt wurden der gemige Eerstengekansenheiden datatien.<br>Iange Akkulaufzeiten bei geringen Kosten getrimmt<br>wurde hat diese Geräteklasse einen grossen wurde hat diese Geräteklasse einen grossen<br>Aufschwung erlebt. Ziemlich jeder grössere Hersteller klassischer Notebooks hat mittlerweile ein oder mehrere Netbooks im Programm.

Die im Vergleich zu Notebooks geringere Rechenleistung spielt for die Angelsman<br>Die im Vergleich zu Notebooks geringere Rechenleistung<br>spielt für die Anwendung "Mobiler Monteur" keine grosse

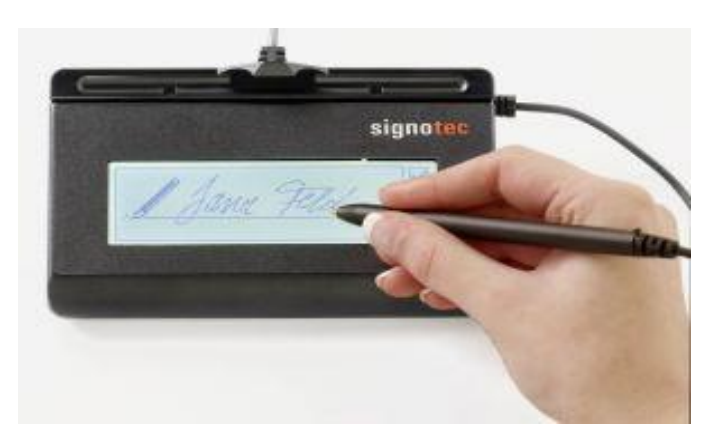

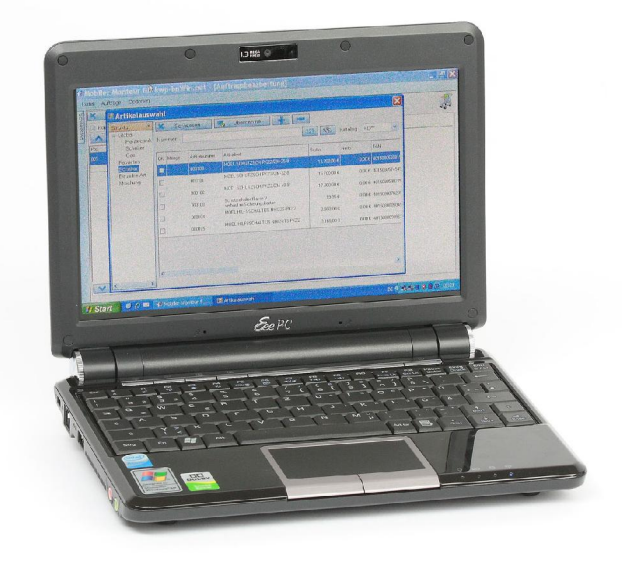

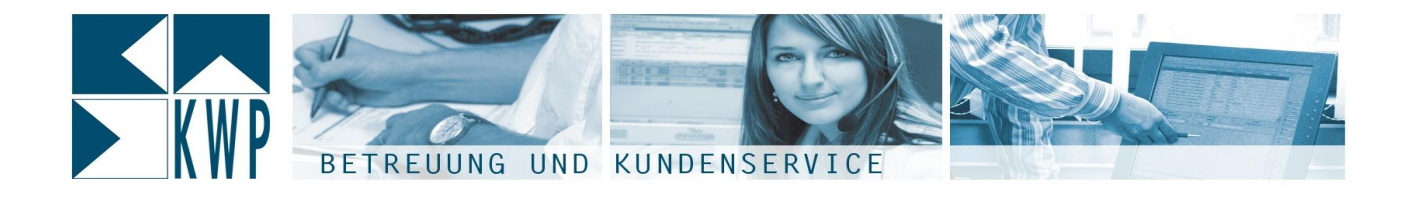

#### Rolle.

#### Vorteile:

- ——<br>● Geringe Kosten (ab 350 EUR)<br>● Geringe Grösse und Gewicht
- 
- Geringe Grösse und Gewicht<br>● Durchaus lange Akkulaufzeiten (weicht aber von Gerät zu Gerät stark ab)

#### Nachteile:

- .<br>Meist keine Touchscreens (keine Stifteingabe möglich) aber: siehe weiter untennigsteine weiter untennigstein<br>Intentivation äber: siehe weiter unten
- **•** Geringe Robustheit

Getestet wurde der "Mobile Monteur" mit dem Eee PC 901 der Firma ASUS mit Windows XP Home Edition.

Eine sehr interessante Neuerung von Asus wird ab Mitte 2009 erwartet, ein Netbook mit Touchscreen (bei –sassa.<br>Eine sehr interessante Neuerung von Asus wird ab Mitte 2009 erwartet, ein Netbook mit Touchscreen (bei<br>dem das Display gedreht und auf die Tastatur zurückgeklappt werden kann). Damit sind dann auch dem das Display gedreht und auf die Tastatur zurückgeklappt werden kann). Damit sind dann auch<br>Unterschriften oder handschriftliche Notizen per Stifteingabe möglich.

#### **Ultra Mobile PCís (UMPC)**

Wie die Bezeichnung schon sagt sind Wie die Bezeichnung schon sagt sind<br>diese Geräte speziell für den mobilen Einsatz gebaut. Meist bestehen sie nur aus einem Display (Touchscreen), manchmal ist auch eine eingeschränkte Tastatur enthalten, die aber im Praxiseinsatz meist viel zu en geen anne 13<br>aber im Praxisein:<br>klein ausfällt. Ein getesteter Vertreter dieser Produktklasse ist der Samsung Q1Ultra-Pro. Vertreter dieser Klasse sind meist ab etwa 1.000 EUR errementer<br>sind meist ab<br>erhältlich.

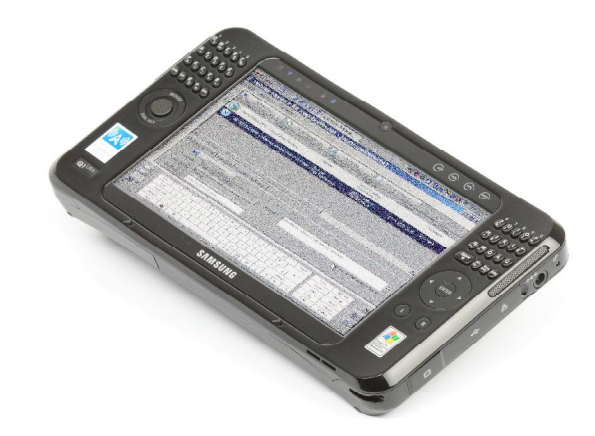

Vorteile:

- Gewicht, Bedienung und Akkulaufzeit für mobilen Einsatz ausgelegt
- Spezielles Zubehör für den mobilen Einsatz erhältlich (Schutztaschen usw.)

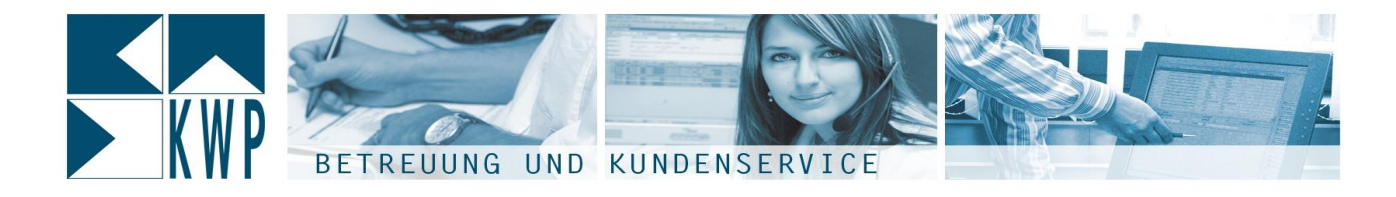

Integrierte Kamera (z.B. für Baustellenbilder)

### **Ultra-Rugged-PCís <sup>ñ</sup> Spezialger‰te**

Die sog. Rugged-PC's sind spezielle Endgeräte die im Bezug auf Ausstattung und v.A. Robustheit für die Nutzung in Industrie, Handel und Handwerk ausgelegt sind.

<sup>2</sup> Vertreter dieser Gattung wurden i.V. mit dem mobilen Monteur getestet. **5.4**

#### **<sup>1</sup> Motion F5**

#### Vorteile:

- **Grosses Display**
- Ergonomisches Design mit Trage-Henkel<br>■ Verfügbares Zubehör speziell für
- Kundendiensteinsatz (Auto-Halterung, Schugsen od Ladensk spelten for<br>Kundendiensteinsatz (Auto-Halter<br>Schutztasche, Ladegerät für Schutztasche, Ladegerät für<br>Zigarettenanzünder usw.)
- Integrierte Kamera für Baustellenbilder

#### Nachteile:

 Geringe Akkulaufzeit (sollte zwischendurch manuell oder per Automatik in Standby geschaltet werden)

#### **Panasonic Toughbook CF-U1**

#### Vorteile:

- <u>teile:</u><br>● Robustestes aller Geräte in den Tests
- Sehr lange Akkulaufzeit
- Durchaus passable Tastatur

#### Nachteile:

• Kleines Display

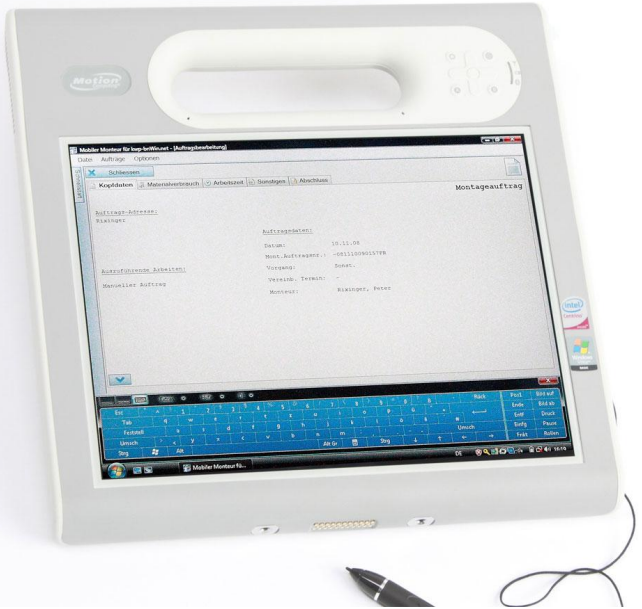

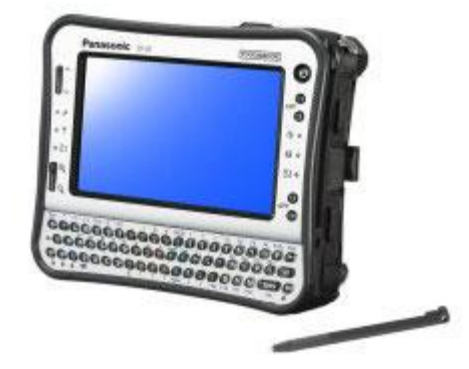

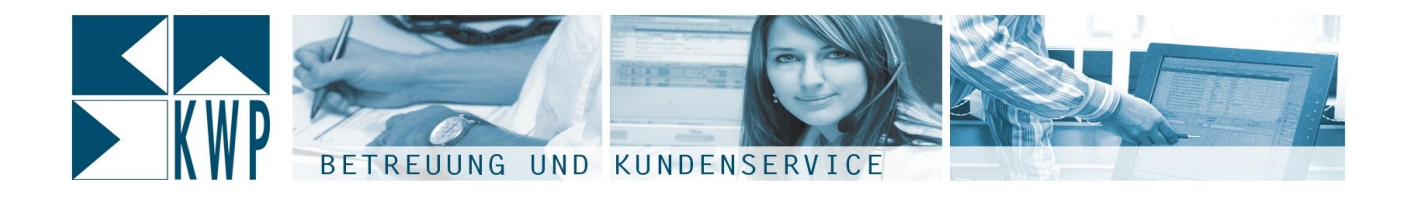

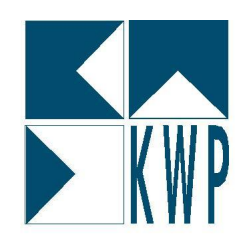

**KWP INFORMATIONSSYSTEME GMBH** Keplerring 7 . D-84030 Ergolding . Tel.: +49 (0) 871 / 7008 - 0 . Fax: +49 (0) 871 / 7008 - 34 e-Mail: vertrieb@kwp-info.de • www.kwp-info.de